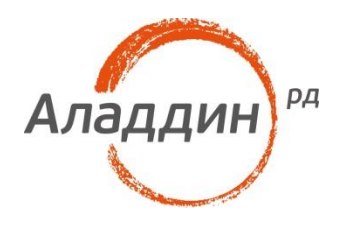

# Единый Клиент JaCarta

## Руководство пользователя

Версия: 1.2 Редакция от: 3 апреля 2018 г. Листов: 43

### Аннотация

Данное Руководство пользователя (далее – Руководство) предназначено для персонала, осуществляющего эксплуатацию программного обеспечения Единый Клиент JaCarta.

В настоящем Руководстве приведены общие сведения, режимы работы, обзор пользовательского интерфейса, сведения по изменению настроек, смене PIN-кода, операциям с объектами в памяти электронных ключей и разблокировке PIN-кода пользователя.

Руководство рассчитано на пользователей, обладающих начальными навыками работы на компьютере, знакомых с работой в операционной системе Microsoft Windows и Интернет.

При перепечатке и использовании данных материалов либо любой их части ссылки на ЗАО "Аладдин Р.Д." обязательны.

© 1995-2017, ЗАО "Аладдин Р.Д." Все права защищены.

Данный документ, включая подбор и расположение иллюстраций и материалов в нём, является объектом авторских прав и охраняется в соответствии с законодательством Российской Федерации. Обладателем исключительных авторских и имущественных прав является ЗАО "Аладдин Р.Д.". Использование этих материалов любым способом без письменного разрешения правообладателя запрещено и может повлечь ответственность, предусмотренную законодательством РФ.

Информация, приведённая в данном документе, предназначена исключительно для ознакомления и не является исчерпывающей. Состав продуктов, компонент, их функции, характеристики, версии, доступность и пр. могут быть изменены компанией "Аладдин Р.Д." без предварительного уведомления. Все указанные данные о характеристиках продуктов основаны на международных или российских стандартах и результатах тестирования, полученных в независимых тестовых или сертификационных лабораториях, либо на принятых в компании методиках. В данном документе компания "Аладдин Р.Д." не предоставляет никаких ни явных, ни подразумеваемых гарантий.

Владельцем товарных знаков Аладдин, Aladdin, JaCarta, логотипов и правообладателем исключительных прав на их дизайн и использование, патентов на соответствующие продукты является ЗАО "Аладдин Р.Д.".

Владельцем товарных знаков Apple, iPad, iPhone, Mac OS, OS Х является корпорация Apple Inc. Владельцем товарного знака IOS является компания Cisco (Cisco Systems, Inc). Владельцем товарного знака Windows Vista и др. — корпорация Microsoft (Microsoft Corporation). Названия прочих технологий, продуктов, компаний, упоминающихся в данном документе, могут являться товарными знаками своих законных владельцев. Сведения, приведённые в данном документе, актуальны на дату его публикации.

#### $1.2$

## Содержание

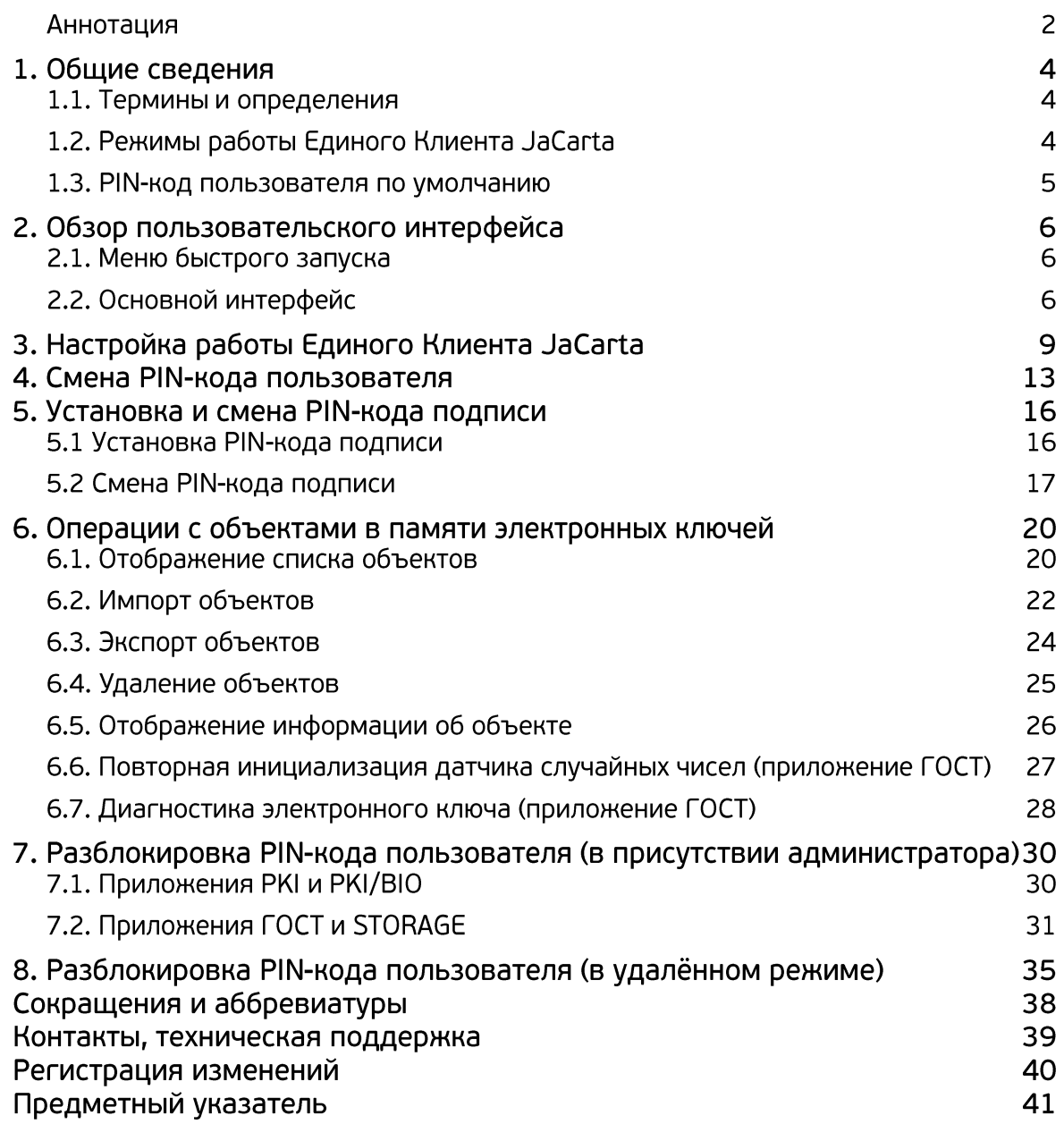

## 1. Общие сведения

Единый Клиент JaCarta представляет собой программное обеспечение, обеспечивающее работу с электронными ключами JaCarta/eToken в операционных системах семейства Microsoft Windows.

### 1.1. Термины и определения

Термины, используемые в настоящем Руководстве приведены в Таблице 1.

### Таблица 1

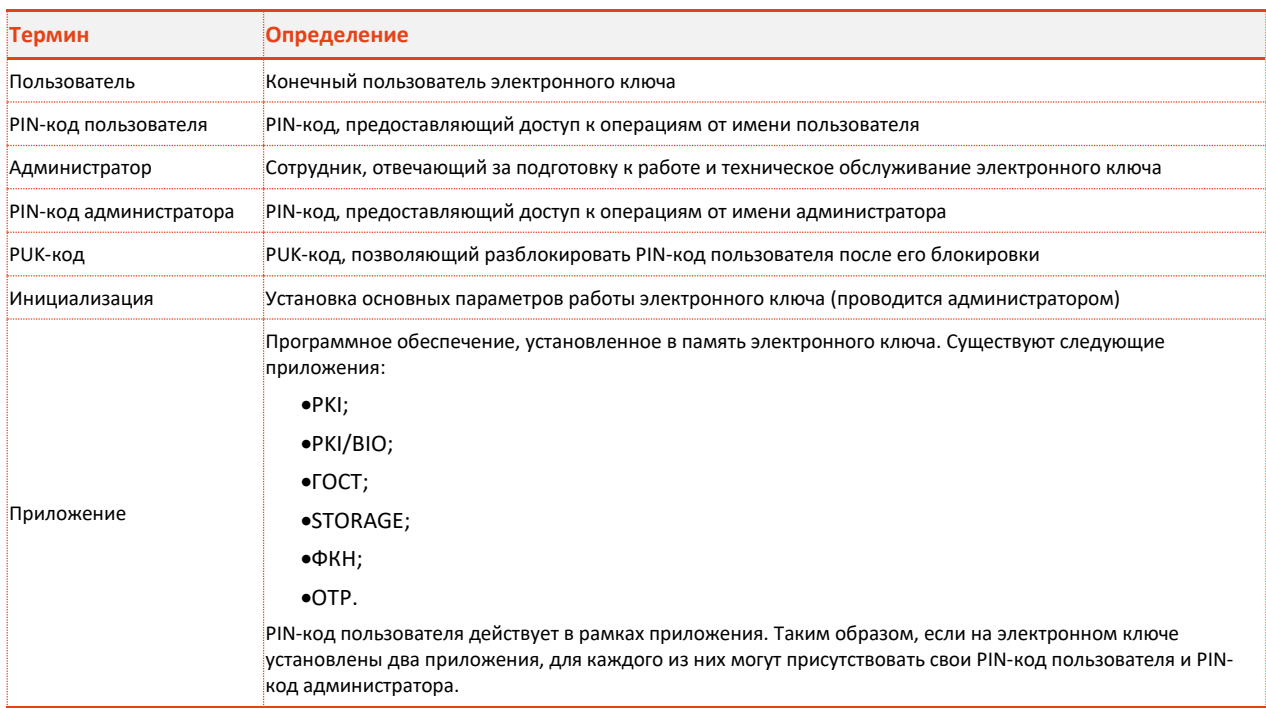

<span id="page-3-0"></span>Таблица 1

### 1.2. Режимы работы Единого Клиента JaCarta

Единый Клиент JaCarta может работать в двух режимах:

- Режим пользователя позволяет просматривать краткие сведения о подсоединённых  $\mathbf{1}$ . электронных ключах и предоставляет доступ к базовым операциям с электронными ключами.
- $2.$ Режим администратрирования - позволяет просматривать полные сведения о подсоединённых электронных ключах и предоставляет доступ ко всем операциям с электронными ключами.

Настоящий документ в основном посвящён выполнению пользователем Единого Клиента JaCarta операций с объектами в памяти электронных ключей, производимых в режиме администрирования.

### <span id="page-4-1"></span>1.3. РІН-код пользователя по умолчанию

Установленные в память электронных ключей приложения имеют разные PIN-коды пользователя по умолчанию. Сведения о PIN-кодах по умолчанию в зависимости от используемого приложения приведены в Таблице 2.

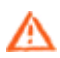

В зависимости от правил безопасности в вашей организации, PIN-код пользователя по умолчанию может быть изменён перед передачей вам электронного ключа. В таком случае значение PIN-кода пользователя должно быть сообщено вам дополнительно. В случае затруднений обратитесь к вашему администратору.

### Таблица 2

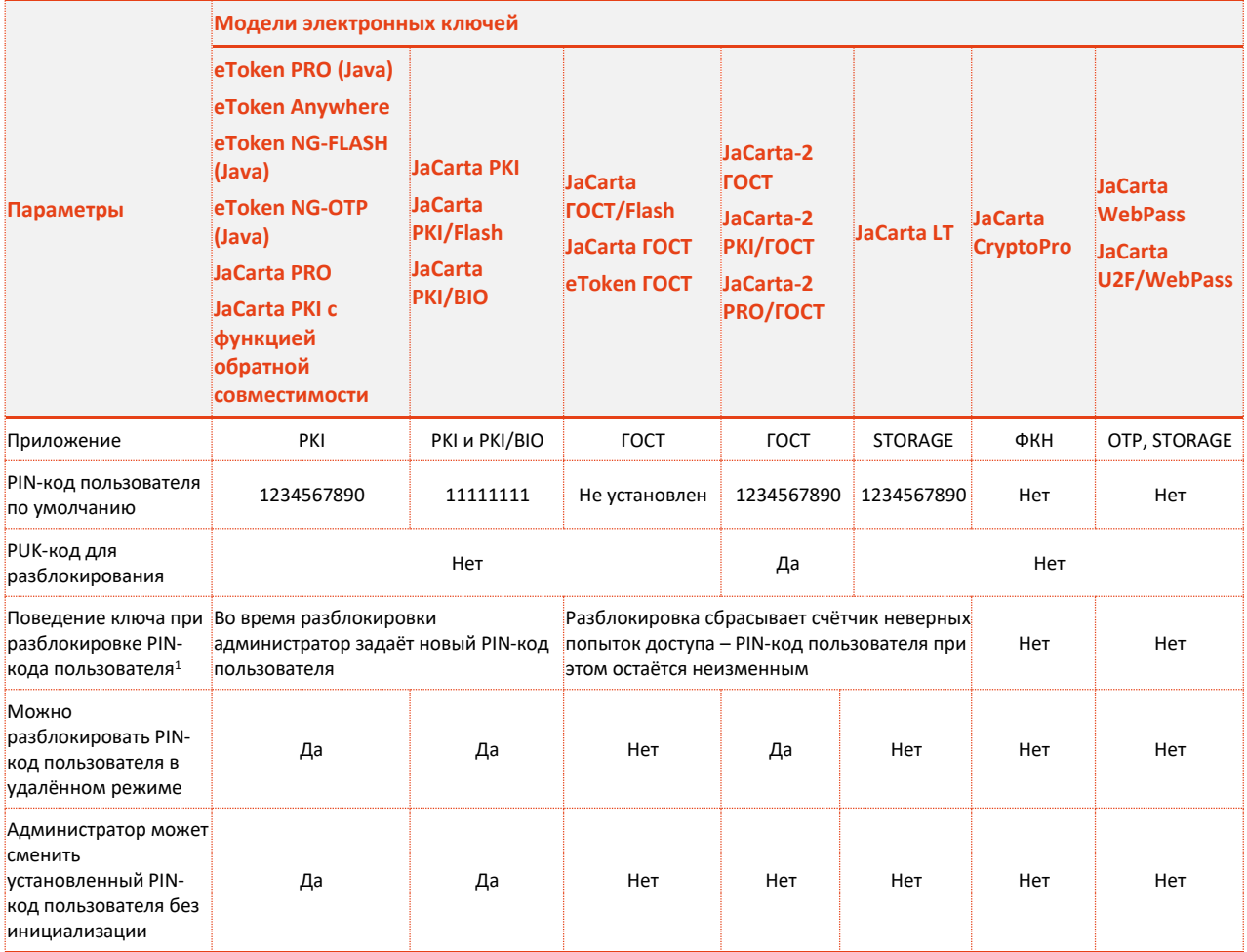

<span id="page-4-0"></span>Таблица 2

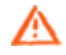

При получении электронного ключа настоятельно рекомендуется сменить PIN-код пользователя (см. раздел "4. Смена PIN-кода пользователя").

<sup>&</sup>lt;sup>1</sup> В случае с электронными ключами JaCarta PKI/BIO при разблокировке биометрического доступа пользователь вновь получает возможность аутентифицироваться по ранее сохранённому отпечатку пальца.

## 2. Обзор пользовательского интерфейса

### 2.1. Меню быстрого запуска

Меню быстрого запуска Единый Клиент JaCarta отображается на панели задач в области

уведомлений в виде значка .

Чтобы открыть меню, нажмите на значке правой кнопкой мыши – меню будет иметь следующий вид (см. Рис. ).

Рисунок 1 - Меню быстрого запуска

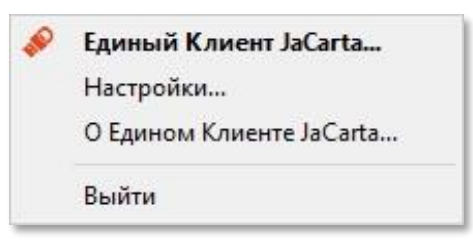

Описание пунктов меню быстрого запуска приведено в Таблице [3.](#page-5-0)

### Таблица 3

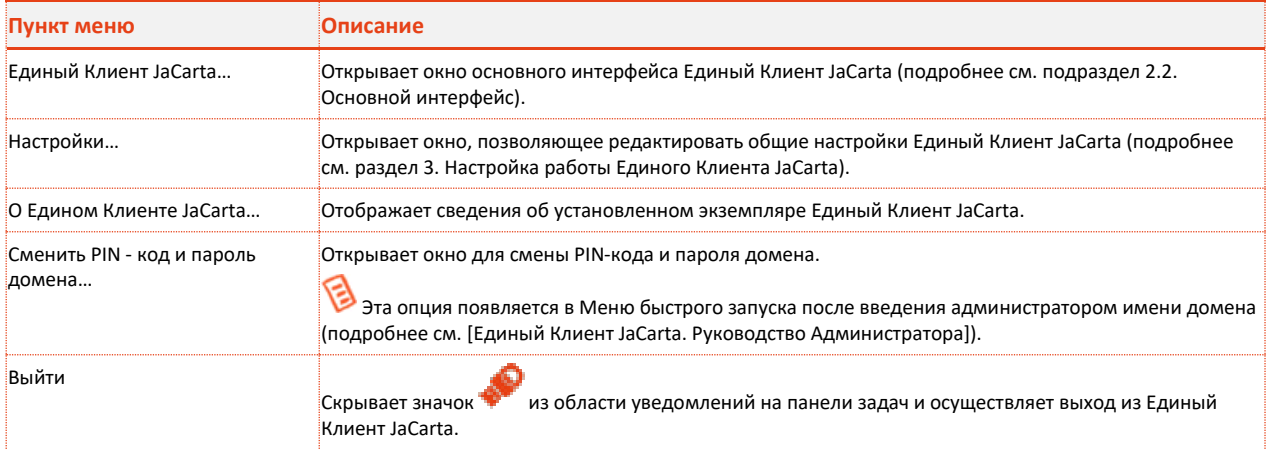

<span id="page-5-0"></span>*Таблица 3*

### <span id="page-5-1"></span>2.2. Основной интерфейс

Чтобы открыть основное окно пользовательского интерфейса Единый Клиент JaCarta выполните одно из следующих действий:

- По нажатию на значке правой кнопкой мыши вызовте контекстное меню и в выберите пункт **Единый Клиент JaCarta**. ИЛИ
- В меню **Пуск** последовательно выберите **Все программы**, **Аладдин Р. Д**., **Единый Клиент JaCarta**.

#### Окно будет выглядеть следующим образом (см. Рис. ).

<span id="page-6-0"></span>Рисунок 2 - Единый клиент JaCarta. Главное окно

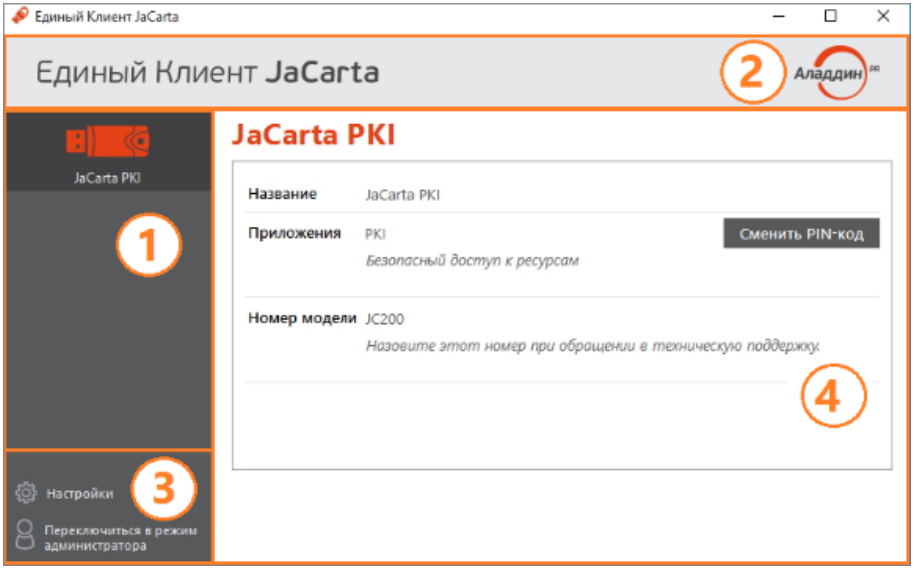

Основное окно (см. [Рисунок](#page-6-0) 2) содержит следующие настройки:

- **1 -** Перечень электронных ключей, подсоединенных к компьютеру. Обозначение электронного ключа зависит от его типа. Перечень обозначений и описание электронных ключей приведены в [Таблица](#page-7-0) 4;
- **2 -** При нажатии на логотип компании в верхнем правом углу окна будет отображено окно со сведениями о программе Единый Клиент JaCarta (см. [Рисунок](#page-6-1) 3);

<span id="page-6-1"></span>Рисунок 3 - Информационное окно «О программе»

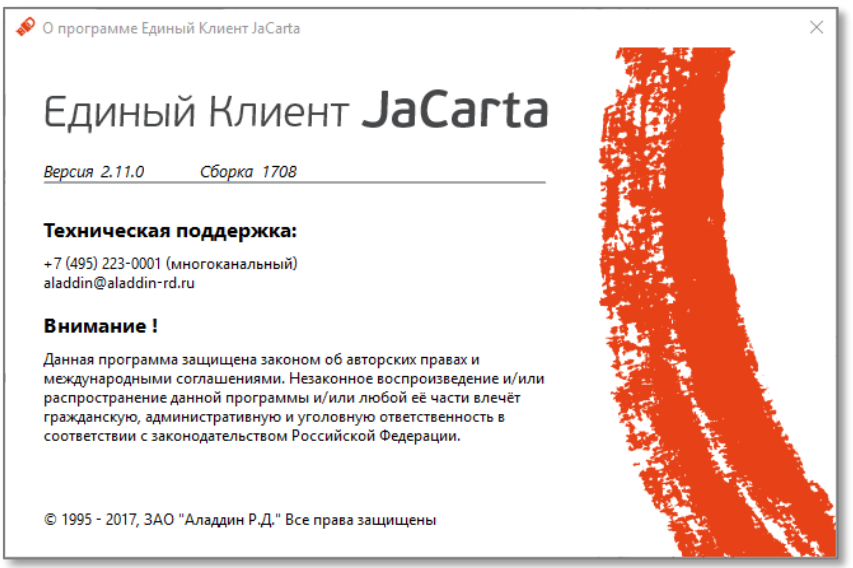

- **3 -** Элементы управления, позволяющие перейти к следующим настройкам:
	- **Настройки** после нажатия будет открыто окно настроек Единый Клиент JaCarta (см. раздел "3. Настройка работы [Единого Клиента](#page-8-0) JaCarta");
	- **Переключиться в режим администратора/пользователя** позволяет переключить Единый Клиент JaCarta в режим администратора или в режим пользователя соответственно;

**4 -** Ото[браж](#page-7-1)ения настроек выбранного электронного ключа из перечня доступных.

## Таблица 4

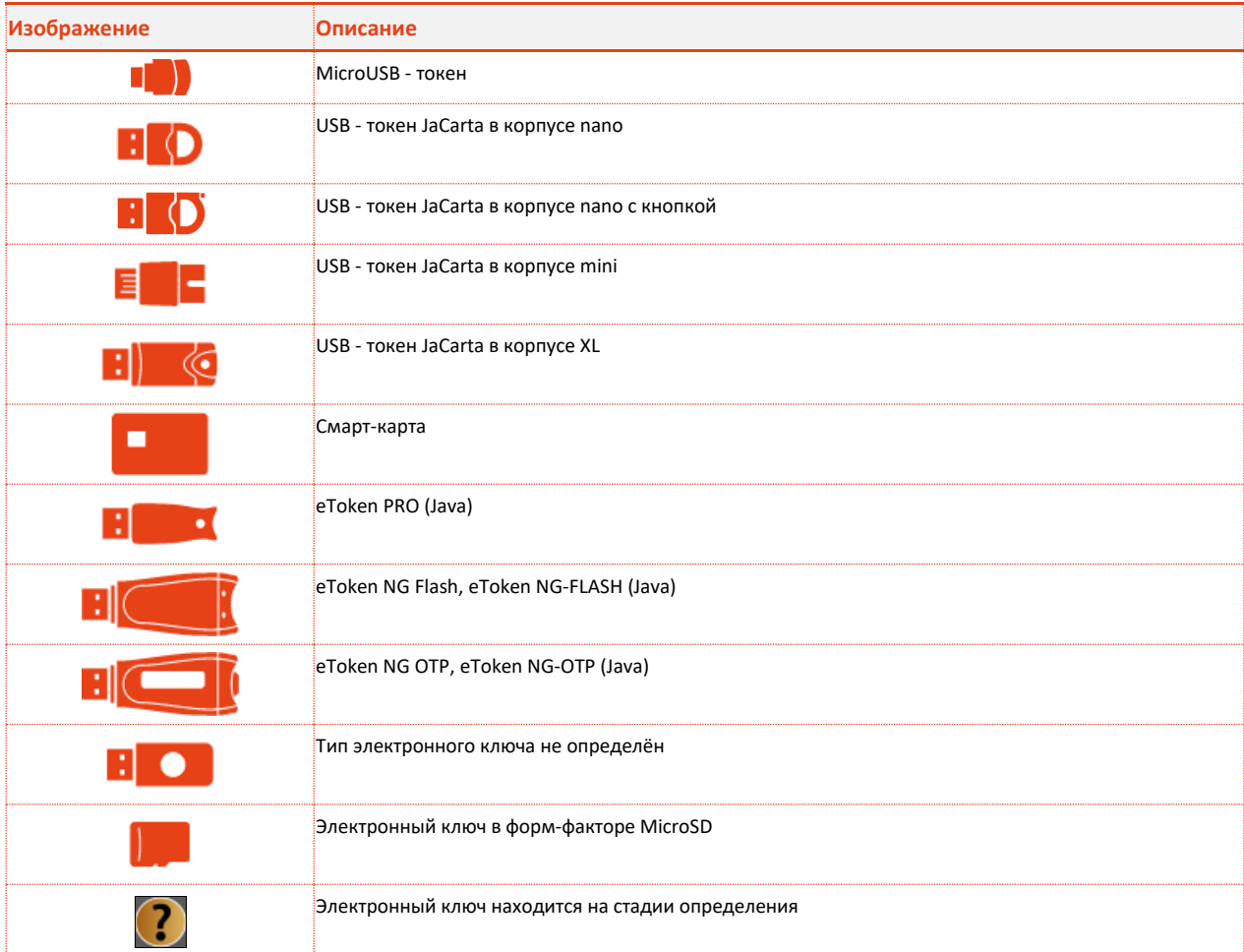

<span id="page-7-1"></span><span id="page-7-0"></span>*Таблица 4*

Описание интерфейса Единый Клиент JaCarta в режиме пользователя приведено в Таблице [5.](#page-7-2)

## Таблица 5

<span id="page-7-2"></span>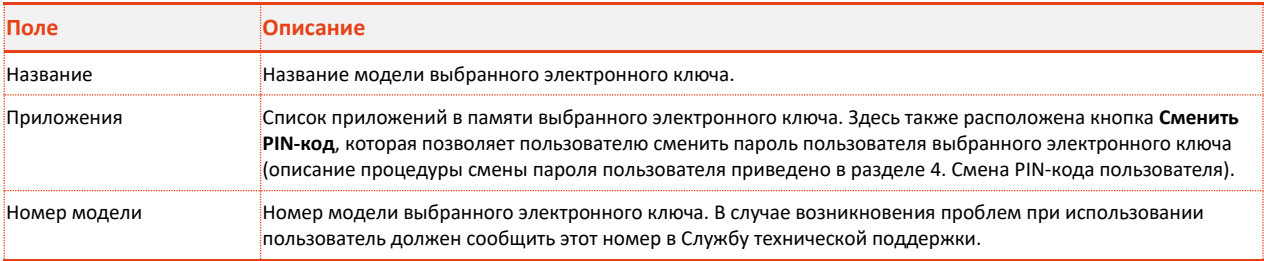

## <span id="page-8-0"></span>3. Настройка работы Единого Клиента **JaCarta**

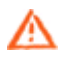

Выполняйте самостоятельную настройку работы Единый Клиент JaCarta только по рекомендации администратора.

Окно Настройки Единый Клиент JaCarta можно вызвать двумя способами:

- Вызвать контекстное меню с помощью нажатия правой кнопкой мыши по элемнту управления области уведомлений и выбрать пункт Настройки;
- Настройки В левом нижнем углу главного окна Единый Клиент JaCarta нажмите Настройки  $\bullet$ Будет открыто окно Настройки (см. Рисунок 4).

<span id="page-8-1"></span>Рисунок 4 - Настройки Единого Клиента JaCarta. Вкладка Основные

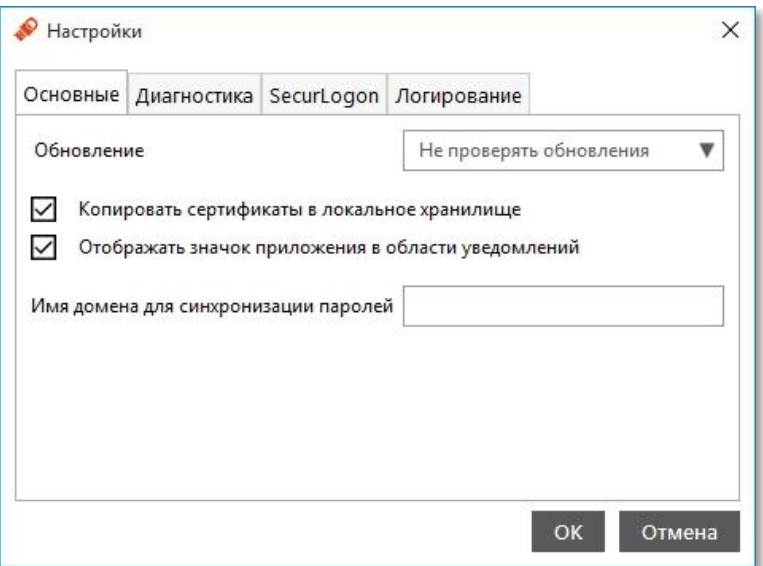

Окно Настройки содержит четыре вкладки:

- Основные;
- Диагностика;
- SecurLogon;
- Логирование.

Описание настроек на вкладке Основные приведено в Таблице 6. После изменения настроек следует нажать ОК, чтобы сохранить изменения.

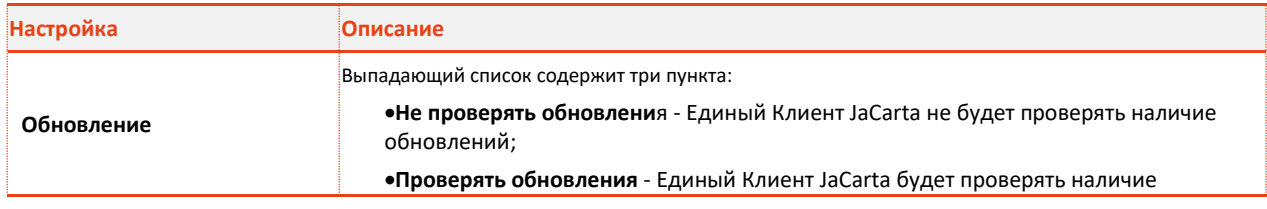

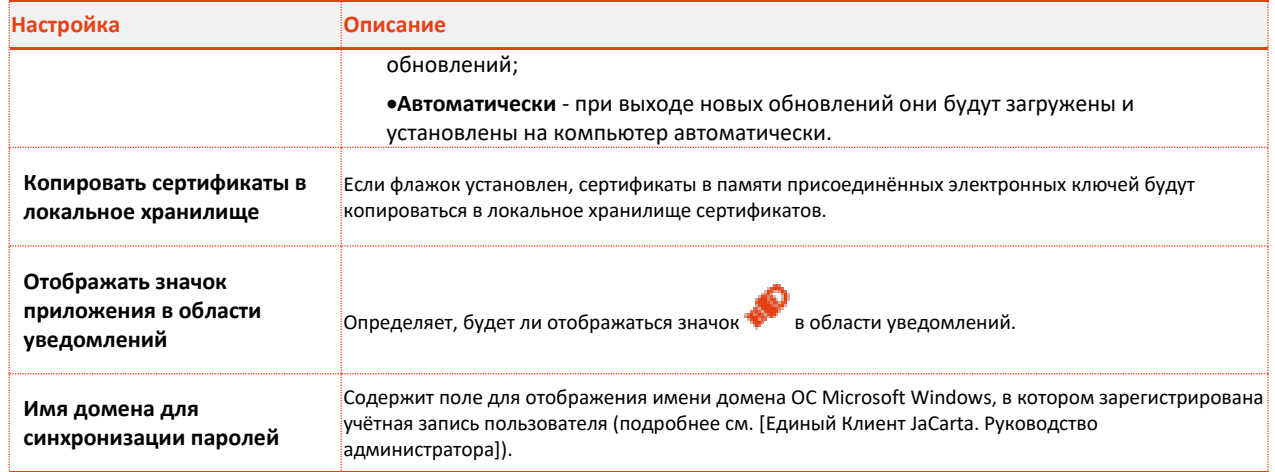

<span id="page-9-0"></span>*Таблица 6*

Описание вкладки **Диагностика** (см. [Рисунок](#page-9-1) 5) приведено в Таблице [7.](#page-9-2) После изменения настроек следует нажать **OK**, чтобы сохранить изменения.

<span id="page-9-1"></span>Рисунок 5 - Единый Клиент JaCarta. Настройки. Вкладка Диагностика

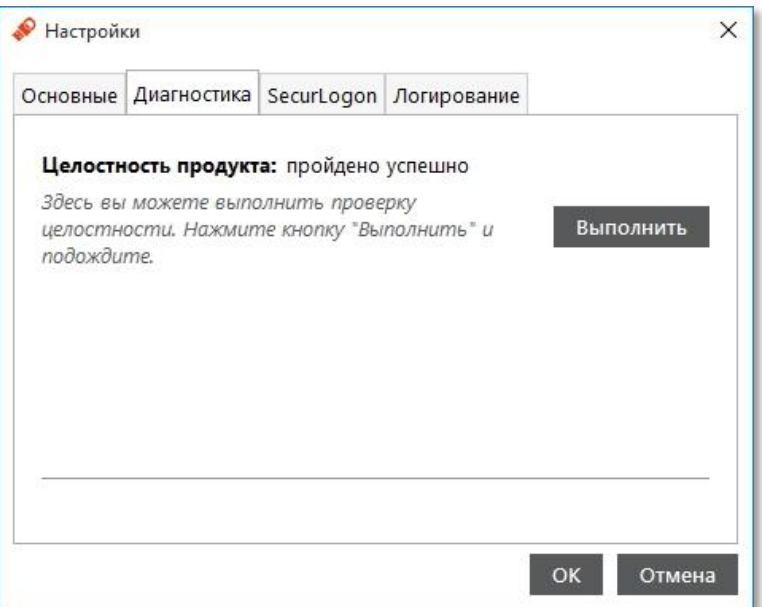

<span id="page-9-2"></span>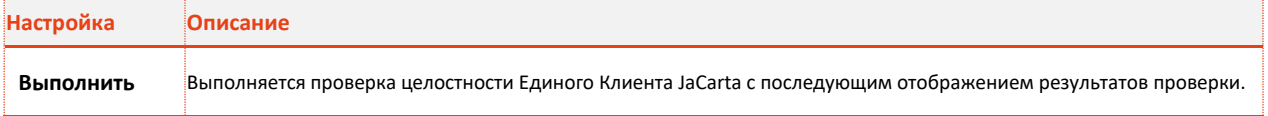

#### *Таблица [7](#page-9-2)*

Описание вкладки **SecurLogon** (см. [Рисунок](#page-10-0) 6) приведено в Таблице [8.](#page-10-1) После изменения настроек следует нажать **OK**, чтобы сохранить изменения.

<span id="page-10-0"></span>Рисунок 6 - Единый Клиент JaCarta. Настройки.. Вкладка SecurLogon

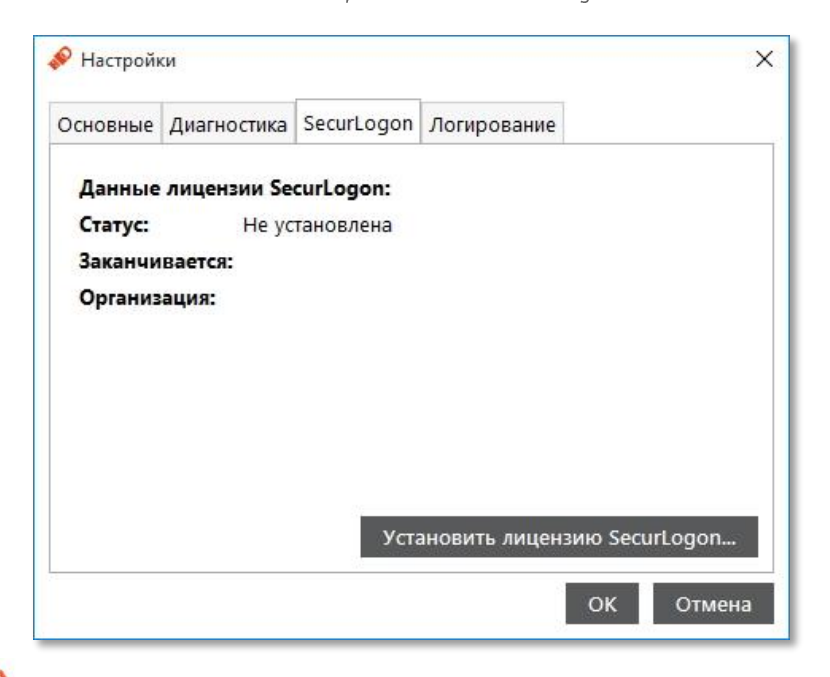

<span id="page-10-1"></span>Подробнее про работу с продуктом JaCarta SecurLogon написано в документе [JaCarta SecurLogon. Руководство пользователя].

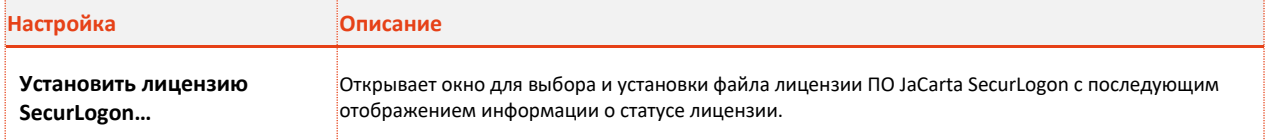

*Таблица [8](#page-10-1)*

Описание вкладки **Логирование** (см. Рис. ) приведено в Таблице [9.](#page-11-0)

Внимание! Подробнее об изменении настроек логирования через редактор реестра см. документ [Единый Клиент JaCarta. Инструкция по сбору диагностической информации].

Подробные сведения о включении и настройках логирования так же изложены в Базе знаний: <http://kbp.aladdin-rd.ru/index.php?View=entry&EntryID=95>

Рисунок 7 - Единый Клиент JaCarta. Настройки. Вкладка Логирование

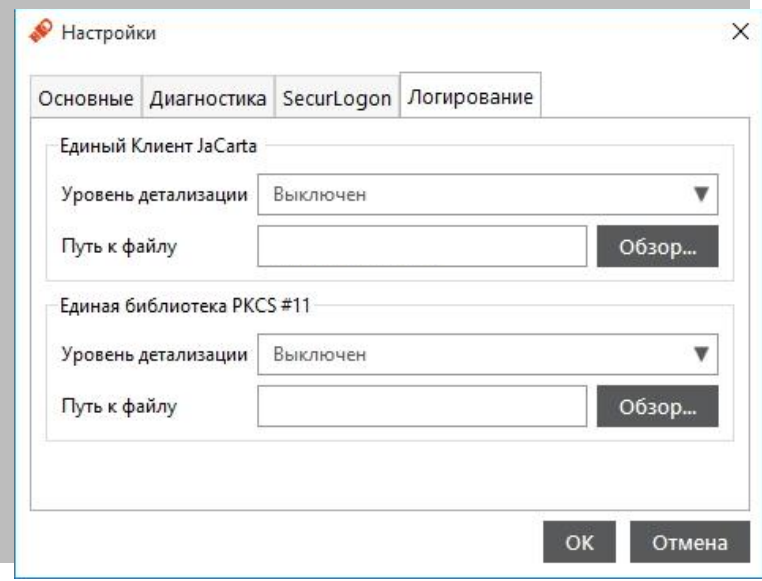

### <span id="page-11-0"></span>Таблица 9

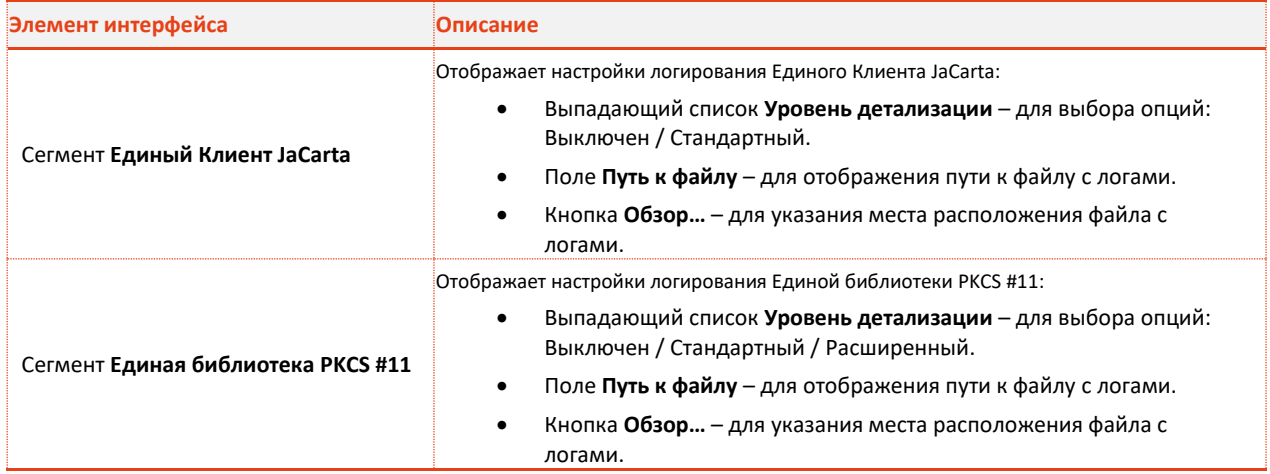

## <span id="page-12-0"></span>4. Смена PIN-кода пользователя

Настоятельно рекомендуется осуществить смену PIN-код пользователя при получении электронного ключа на руки (значения PIN-кодов пользователя по умолчанию приведены в подразделе [1.3. PIN](#page-4-1)[код пользователя по умолчанию](#page-4-1)).

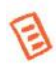

PIN-код пользователя имеет свой срок действия. За 7 дней до окончания срока действия PIN-кода пользователь получает уведомление о необходимости смены PIN-кода. Информационные сообщения будут приходить каждый день до окончания срока действия PIN-кода, пока он не будет изменен.

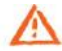

#### Внимание!

Для смены PIN-кода пользователя необходимо знать текущий PIN-код пользователя. После введения неправильного PIN-кода пользователя несколько раз подряд электронный ключ блокируется. В случае блокировки электронного ключа обратитесь к вашему администратору.

Чтобы сменить PIN-код пользователя, выполните следующие действия:

- Подсоедините электронный ключ, на котором необходимо установить/сменить PIN-код  $\mathbf{1}$ . пользователя к компьютеру.
- $2.$ Запустите Единый Клиент JaCarta.
- $3.$ Если к компьютеру подсоединено несколько электронных ключей, в перечне ключей выберите нужный электронный ключ. Отобразится следующее окно (см[.Рисунок](#page-13-0) 8).

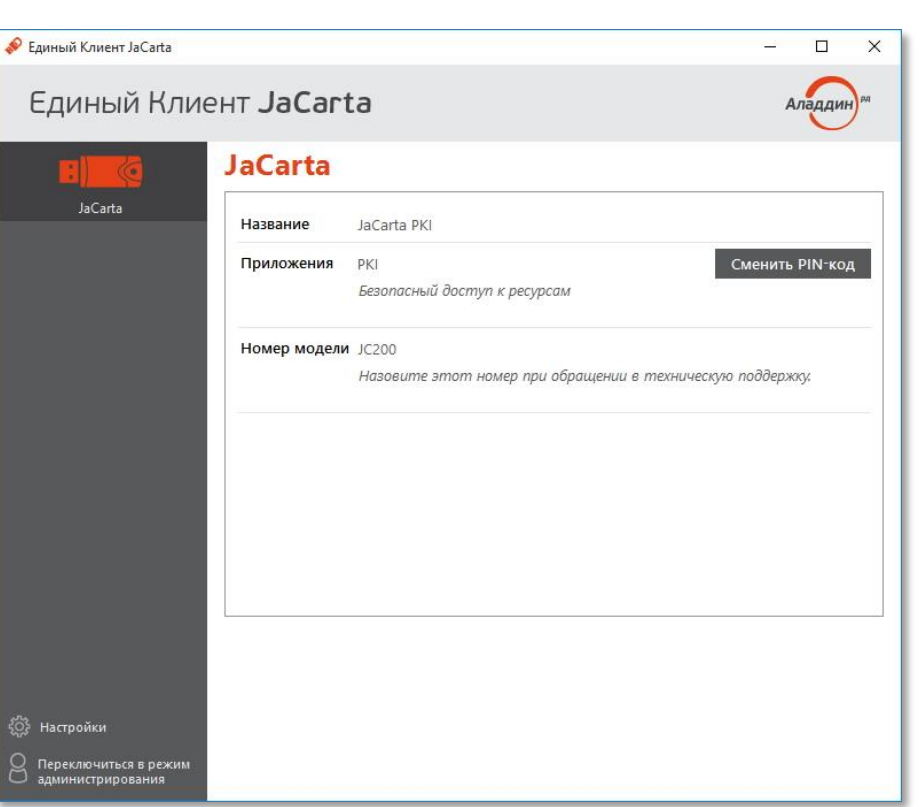

<span id="page-13-0"></span>Рисунок 8 - Единый Клиент JaCarta в режиме пользователя

 $\overline{4}$ . В отобразившихся настройках выбранного ключа напротив приложения, для которого вы хотите сменить PIN-код пользователя, нажмите Сменить PIN-код. Отобразится следующее окно (см. Рис.).

Рисунок 9 - Окно смены PIN-кода пользователя

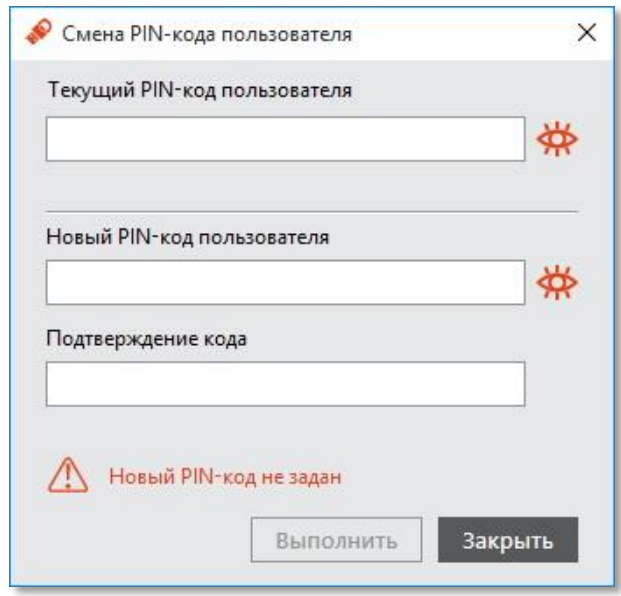

- В поле Текущий PIN-код введите текущий PIN-код пользователя.  $5.$
- В полях Новый PIN-код пользователя и Подтверждение PIN-кода введите новый PIN-код 6. пользователя и его подтверждение.

При задании нового PIN-кода рекомендуется следующее:

- использовать буквы латинского алфавита (abc…z, ABC…Z), цифры (123…0) и спецсимволы (~!@#...);
- минимальная длина PIN-кода 6 символов.
	- $7.$ Нажмите **Выполнить**.
	- При успешной установке нового PIN-кода пользователя появится соответствующее сообщение 8. (см. [Рисунок](#page-14-0) 10).

<span id="page-14-0"></span>Рисунок 10 - Сообщение об успешной смене PIN-кода пользователя

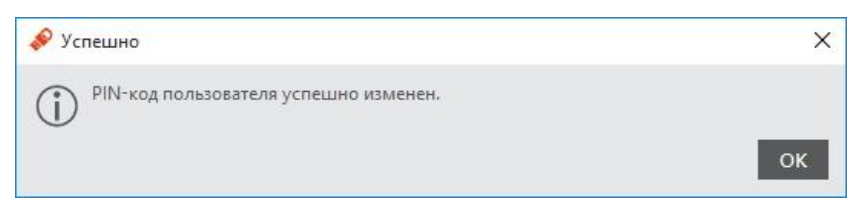

9. Нажмите **OK** для завершения.

## 5. Установка и смена PIN-кода подписи

Операции установки и смены PIN-кода подписи производится на электронных ключах JaCarta-2 ГОСТ.

## 5.1 Установка PIN-кода подписи

#### Внимание!

Для установки PIN-кода подписи необходимо знать PIN-код пользователя. После введения неправильного PIN-кода пользователя несколько раз подряд электронный ключ блокируется. В случае блокировки электронного ключа обратитесь к вашему администратору.

Чтобы установить PIN-код подписи, выполните следующие действия:

- Подсоедините электронный ключ, на котором необходимо установить PIN-код подписи к  $\mathbf{1}$ . компьютеру.
- $2.$ Запустите Единый Клиент JaCarta.
- $\mathbf{R}$ Если к компьютеру подсоединено несколько электронных ключей, в левой панели главного окна выберите нужный электронный ключ. Отобразится следующее окно (см. [Рисунок](#page-15-0) 11).

<span id="page-15-0"></span>Рисунок 11 - Единый Клиент JaCarta в режиме пользователя

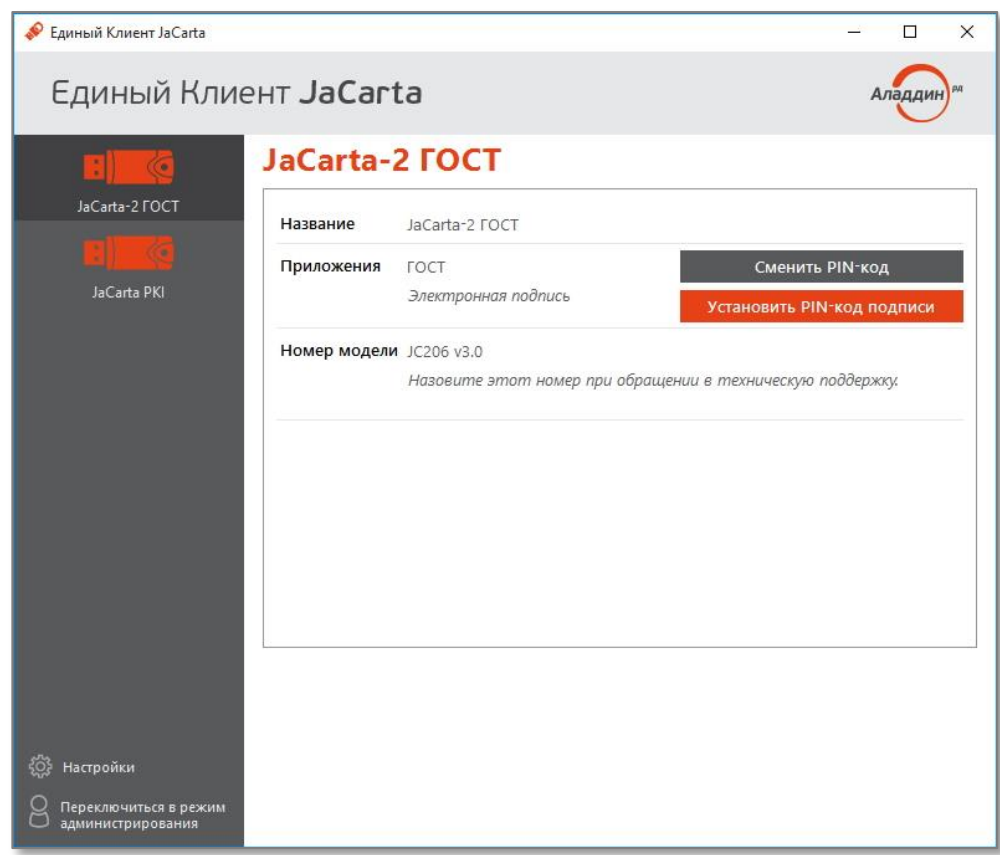

- 4. Нажмите **Установить PIN-код подписи**. (см[.Рисунок](#page-15-0) 11).
- В окне **Установить PIN-код пользователя** (см. [Рисунок](#page-16-0) 12) введите PIN-код пользователя, PIN-5. код подписи и его подтверждение, после чего нажмите **Выполнить**.

<span id="page-16-0"></span>Рисунок 12 - Окно Установить РІН-код подписи

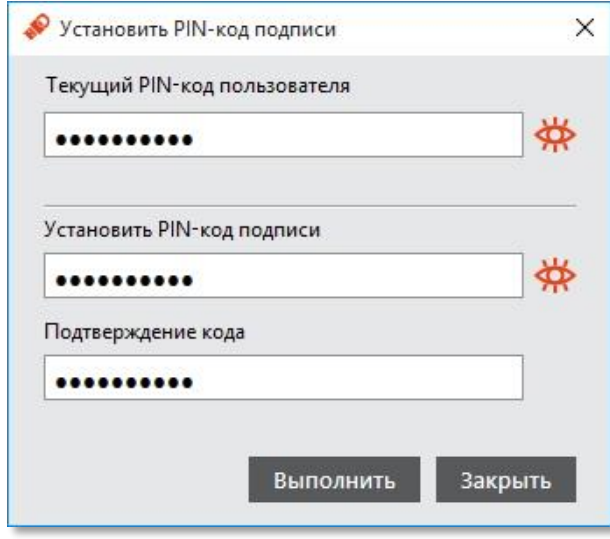

#### При успешной установке PIN-кода подписи появится соответствующее сообщение (с[м.Рисунок](#page-16-1)  6. [13\)](#page-16-1).

<span id="page-16-1"></span>Рисунок 13 - Сообщение об успешной установке PIN-кода подписи

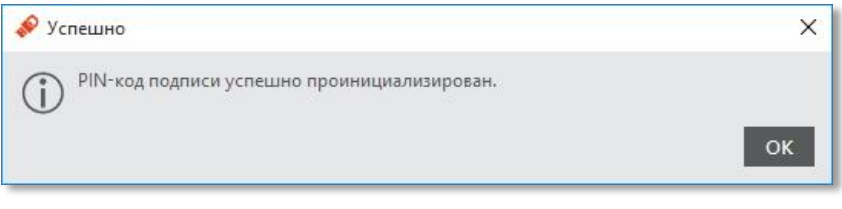

 $7.$ Нажмите **OK** для завершения.

### 5.2 Смена PIN-кода подписи

#### Внимание!

Чтобы сменить PIN-код подписи необходимо знать PIN-код пользователя и текущий PIN-код подписи. После введения неправильного PIN-кода пользователя несколько раз подряд электронный ключ блокируется. В случае блокировки электронного ключа обратитесь к вашему администратору.

Чтобы сменить PIN-код подписи, выполните следующие действия:

- 1. Подсоедините электронный ключ, на котором необходимо сменить PIN-код подписи к компьютеру.
- $2.$ Запустите Единый Клиент JaCarta.
- $3.$ Если к компьютеру подсоединено несколько электронных ключей, в левой панели главного окна выберите нужный электронный ключ. Отобразится следующее окно (см. [Рисунок](#page-17-0) 14).

<span id="page-17-0"></span>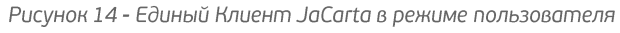

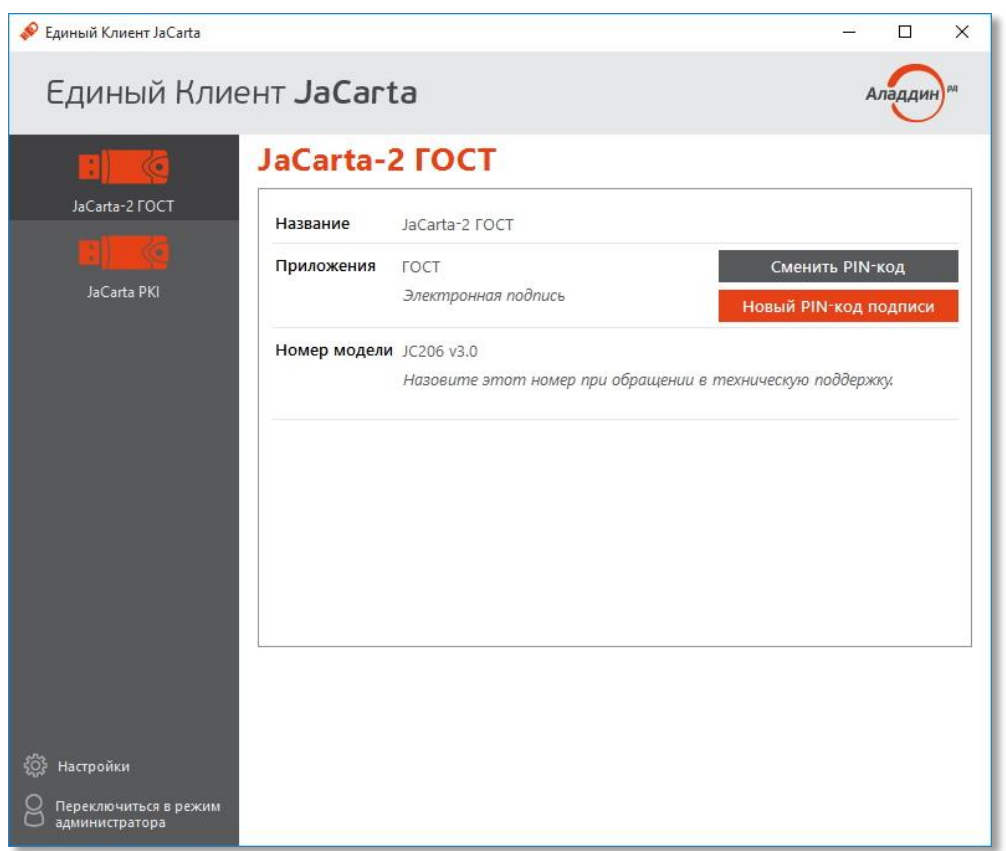

- Нажмите.**Новый PIN-код подписи** (см[.Рисунок](#page-17-0) 14).
- В окне **Новый PIN-код пользователя** (см[.Рисунок](#page-17-1) 15) введите PIN-код пользователя, текущий 5. PIN-код подписи, новый PIN-код подписи и его подтверждение, после чего нажмите **Выполнить**.

<span id="page-17-1"></span>Рисунок 15 - Окно Новый PIN-код подписи

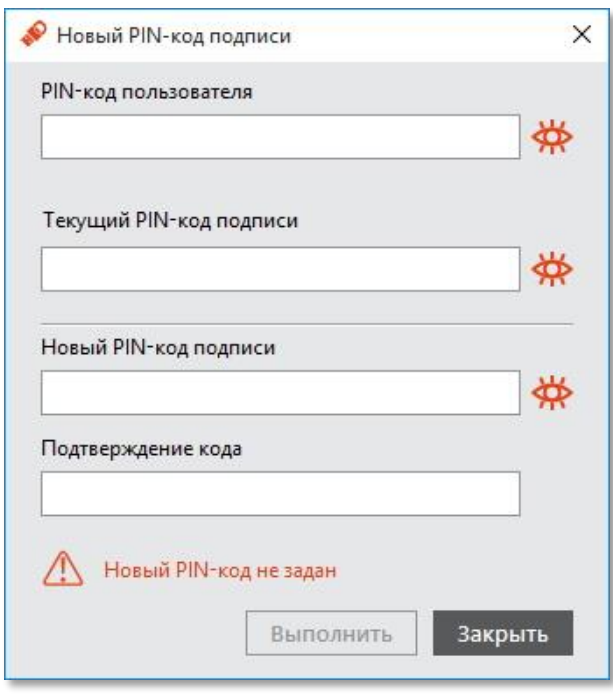

При успешной смене PIN-кода подписи появится соответствующее сообщение (см[.Рисунок](#page-18-0) 16).6.

<span id="page-18-0"></span>Рисунок 16 - Информационное сообщение об успешной смене PIN-кода подписи

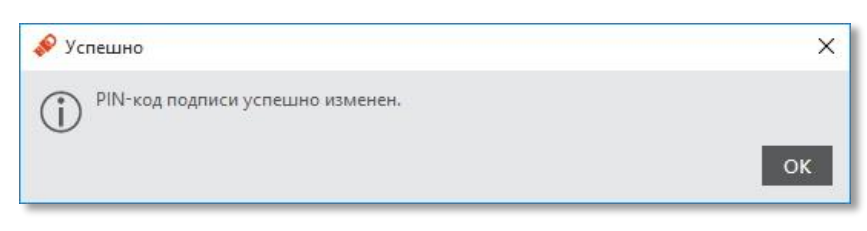

7. Нажмите ОК для завершения.

## 6. Операции с объектами в памяти электронных ключей

Операции с объектами в памяти электронных ключей рекомендуется выполнять по указанию администратора.

В настоящем документе операции с объектами описаны на примере сертификатов в приложении PKI.

Сертификат, устанавливаемый на электронном ключе, имеет свой срок действия. За 14 дней до окончания срока действия сертификата пользователь получает уведомление об истечении срока действия сертификата. Информационные сообщения будут приходить каждый день до окончания срока действия сертификата, пока он не будет заменен.

### <span id="page-19-0"></span>6.1. Отображение списка объектов

Чтобы просмотреть список объектов, выполните следующие действия:

- $1<sup>1</sup>$ Подсоедините электронный ключ к компьютеру и запустите Единый Клиент JaCarta.
- Если к компьютеру подсоединено несколько электронных ключей, в левой части главного окна  $\mathcal{L}$ выберите нужный.
- 3. Если Единый Клиент JaCarta работает в режиме пользователя, переключитесь в режим администратора.
- 4. В центральной части окна выберите вкладку того приложения, объекты которого хотите отобразить. После чего будет отображен список общедоступных объектов в памяти электронного ключа (см. [Рисунок](#page-20-0) 17).

<span id="page-20-0"></span>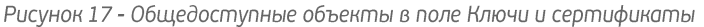

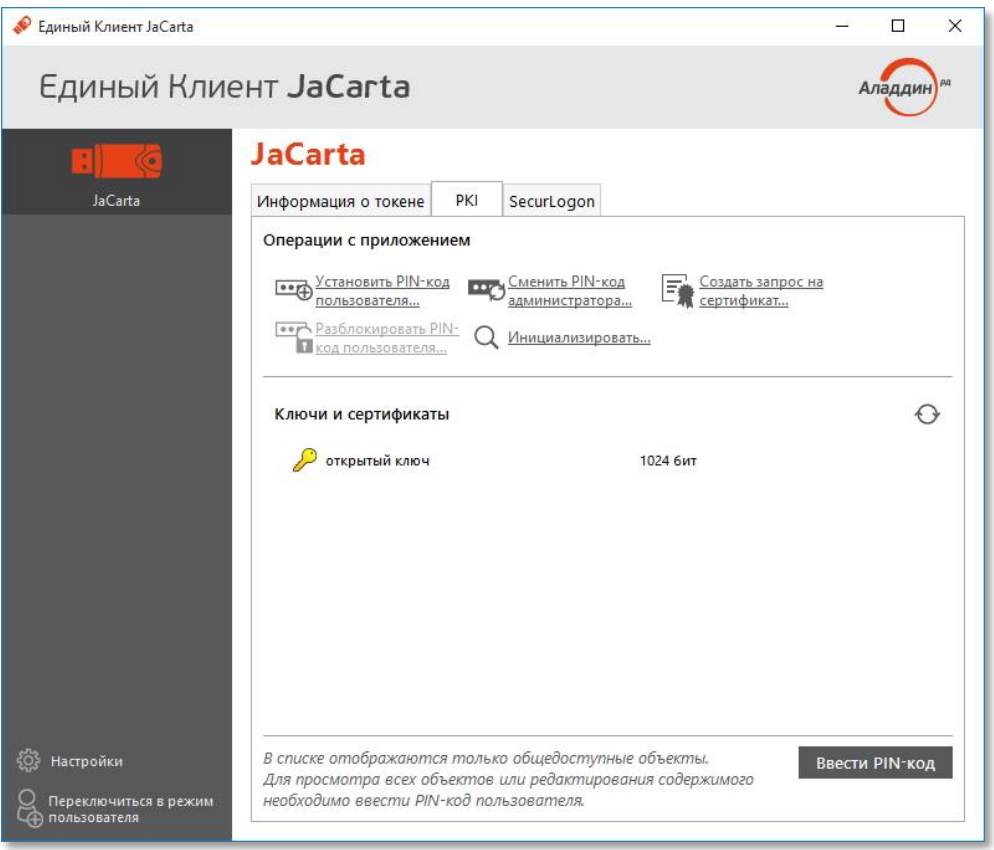

5. Чтобы отобразить полный список объектов в памяти электронного ключа, нажмите кнопку **Ввести PIN-код**. Отобразится следующее окно (см[.Рисунок](#page-20-1) 18).

<span id="page-20-1"></span>Рисунок 18 - Окно ввода PIN-кода пользователя

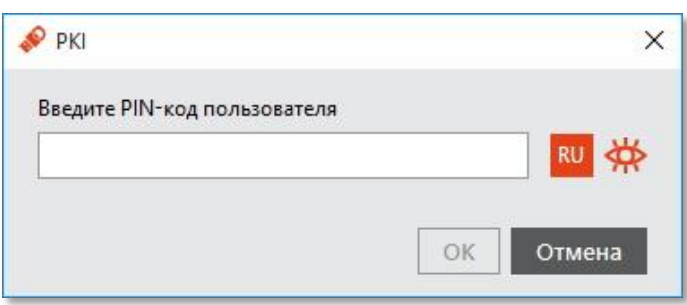

6. Введите PIN-код пользователя в соответствующее поле, после чего нажмите **OK**. В главном окне отобразится полный перечень объектов выбранного приложения (см. [Рисунок](#page-21-0) 19).

<span id="page-21-0"></span>Рисунок 19 - Список объектов

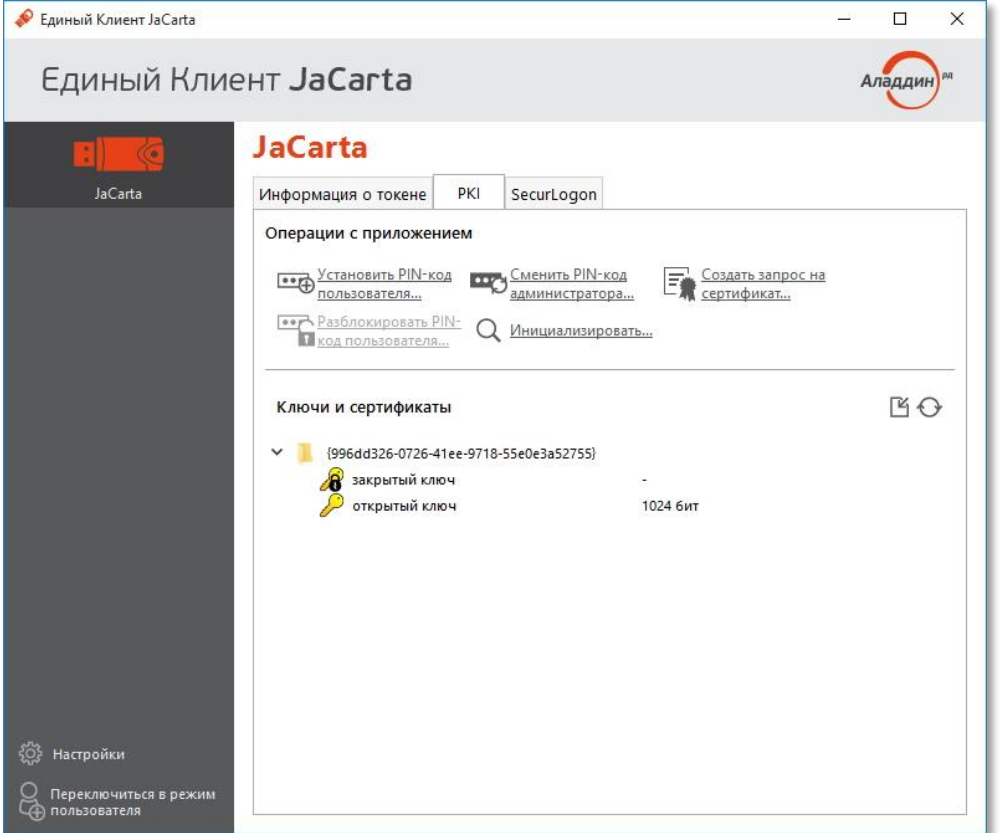

### 6.2. Импорт объектов

Чтобы импортировать объект в приложение, выполните следующие действия:

- 1. Выполните действия из подраздела 6.1. [Отображение списка объектов](#page-19-0).
- Выполните одно из следующих действий:  $2.$
- нажмите правой кнопкой мыши в секции **Ключи и сертификаты** и в контекстном меню выберите **Импорт**;
- нажмите на значке  $\mathbb{E}$  Отобразится следующее окно (см[. Рисунок](#page-22-0) 20).

<span id="page-22-0"></span>Рисунок 20 - Окно импорт сертификата

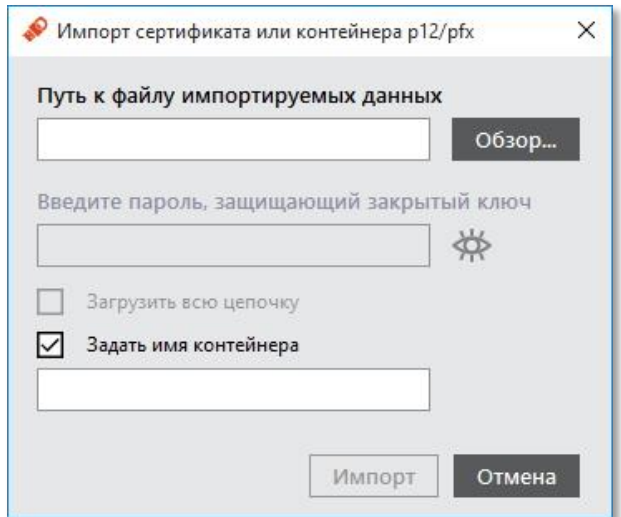

 $3.$ Выполните необходимые действия в соответствии с Таблицей 10.

### Таблица 10

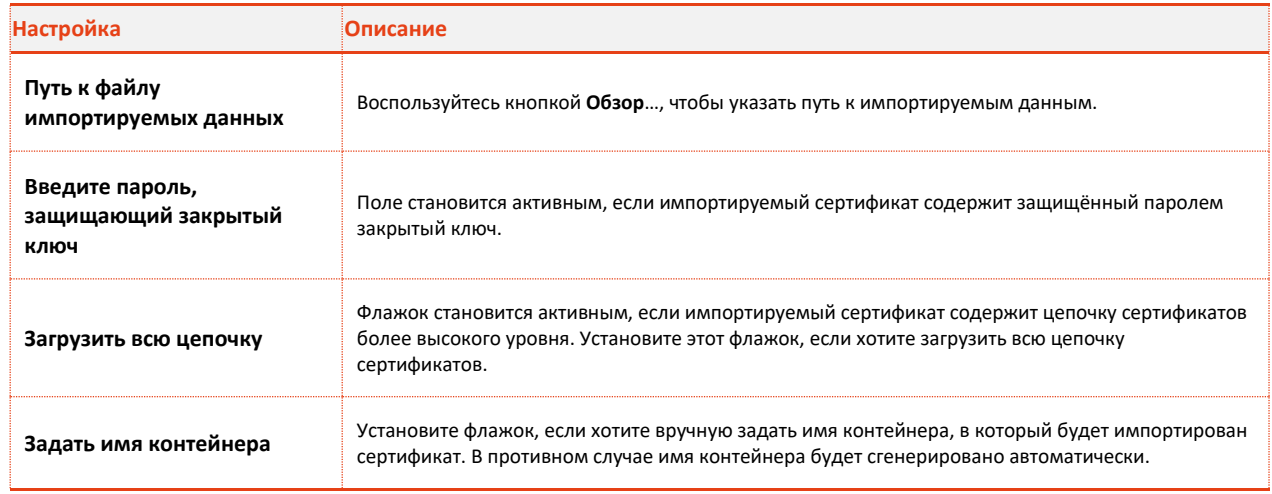

<span id="page-22-1"></span>Таблица 10

4. Нажмите Импорт. При успешном завершении операции отобразится следующее окно (см. Рисунок 21).

<span id="page-22-2"></span>Рисунок 21 - Информационное сообщение об успешном импорте сертификата

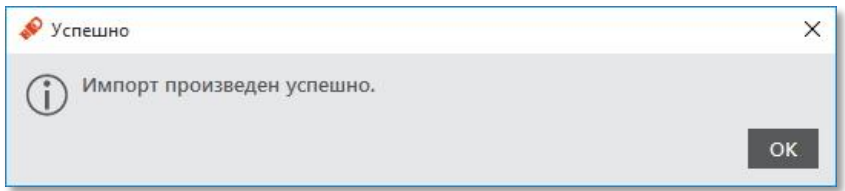

#### 5. Нажмите ОК.

Импортированные объекты отобразятся в секции Ключи и сертификаты (см. Рисунок 22).

<span id="page-23-0"></span>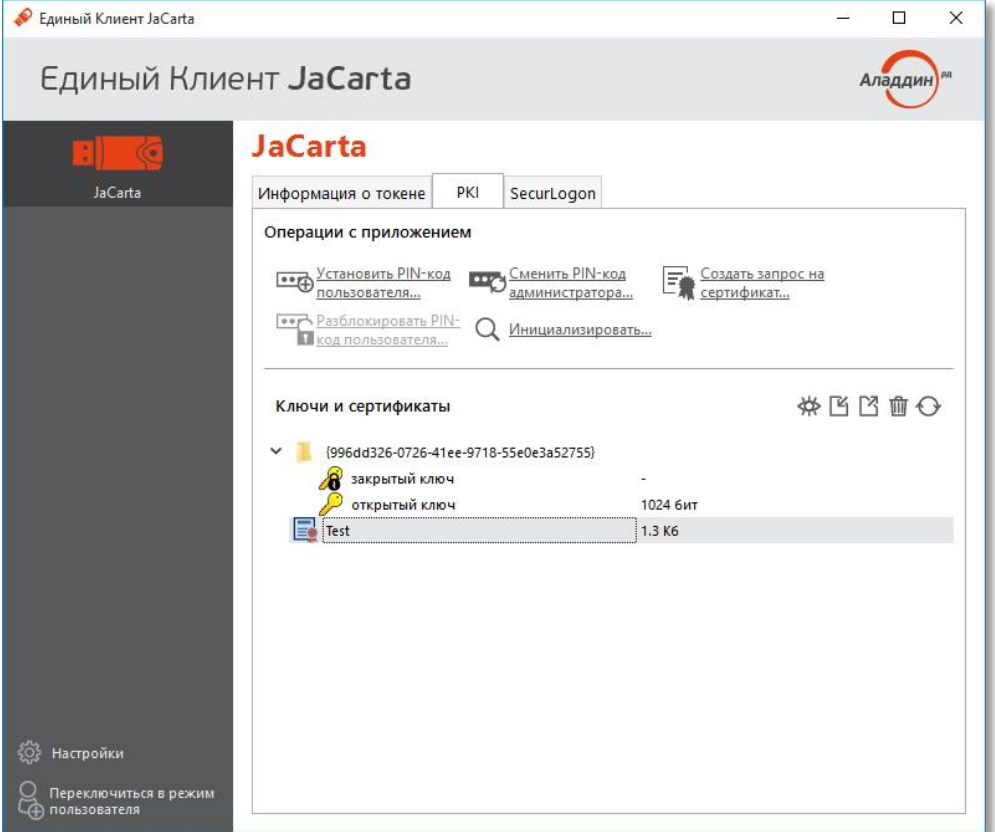

### 6.3. Экспорт объектов

Чтобы экспортировать объект из приложения, выполните следующие действия:

- $1.$ Выполните действия из подраздела 6.1. [Отображение списка объектов](#page-19-0).
- Выполните одно из следующих действий:  $2.$
- нажмите правой кнопкой мыши на объекте, который вы хотите экспортировать и выберите **Экспорт**;
- $\bullet$  выберите объект для экспорта, после чего нажмите на значке

#### Отобразится следующее окно (см[.Рисунок](#page-24-0) 23).

<span id="page-24-0"></span>Рисунок 23 - Окно экспорт сертификата

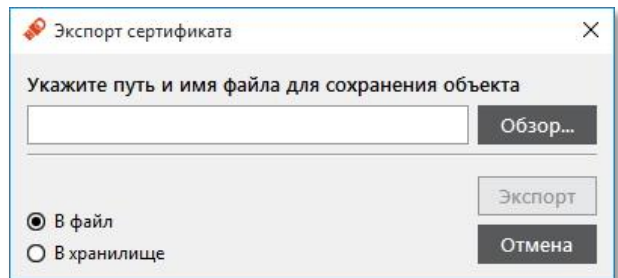

- В поле задайте имя экспортируемого файла. 3.
- $\overline{4}$ Выберите, куда вы хотите экспортировать сертификат:
- **В файл** в этом случае воспользуйтесь кнопкой **Обзор**, чтобы указать путь сохранения экспортируемого сертификата;
- **В хранилище** сертификат будет экспортирован в личное хранилище сертификатов на компьютере (переходите к следующему шагу процедуры).
	- 5. Нажмите **Экспорт**. В случае успешного завершения операции отобразится соответствующее сообщение (см[.Рисунок](#page-24-1) 24).

<span id="page-24-1"></span>Рисунок 24 - Информационное сообщение об успешном экспорте сертификата

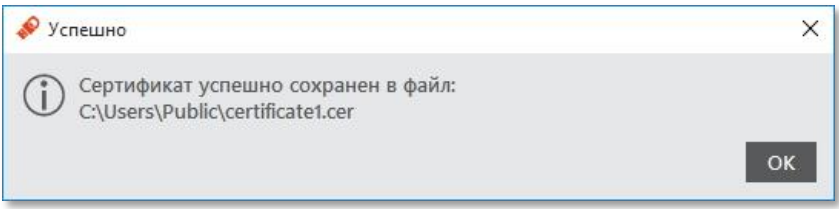

6. Нажмите **OK** для завершения процедуры.

### 6.4. Удаление объектов

Чтобы удалить объект, выполните следующие действия:

- Выполните действия из подраздела "6.1. [Отображение списка объектов](#page-19-0)". 1.
- Выполните одно из следующих действий:  $2.$
- Нажмите правой кнопкой мыши на объекте, который хотите удалить, и выберите **Удалить**;
- Выберите объект, который хотите удалить, после чего нажмите на значке  $\overline{\mathbf{u}\mathbf{u}}$

#### Отобразится следующее окно (см[.Рисунок](#page-25-0) 25).

<span id="page-25-0"></span>Рисунок 25 - Окно удаления объектов

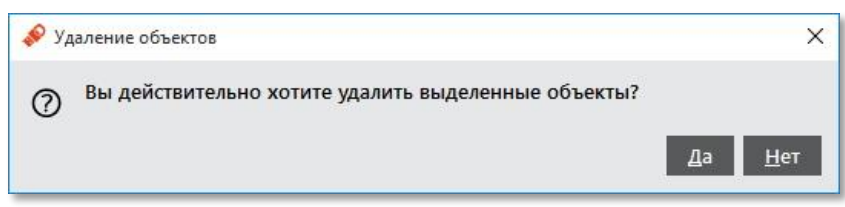

3. Нажмите **Да** для подтверждения.

### 6.5. Отображение информации об объекте

Чтобы просмотреть информацию об объекте, выполните следующие действия:

- Выполните действия из подраздела «6.1. [Отображение списка объектов»](#page-19-0). 1.
- $2.$ Выполните одно из следующих действий:
- нажмите правой кнопкой мыши на объекте, информацию о котором хотите просмотреть, и выберите **Просмотр**;
- выберите объект, информацию о котором хотите просмотреть, после чего нажмите на значке  $\bigoplus$ .

Отобразится окно, содержащее сведения об объекте (см. [Рисунок](#page-26-0) 26).

<span id="page-26-0"></span>Рисунок 26 - Окно свойств выбранного объекта

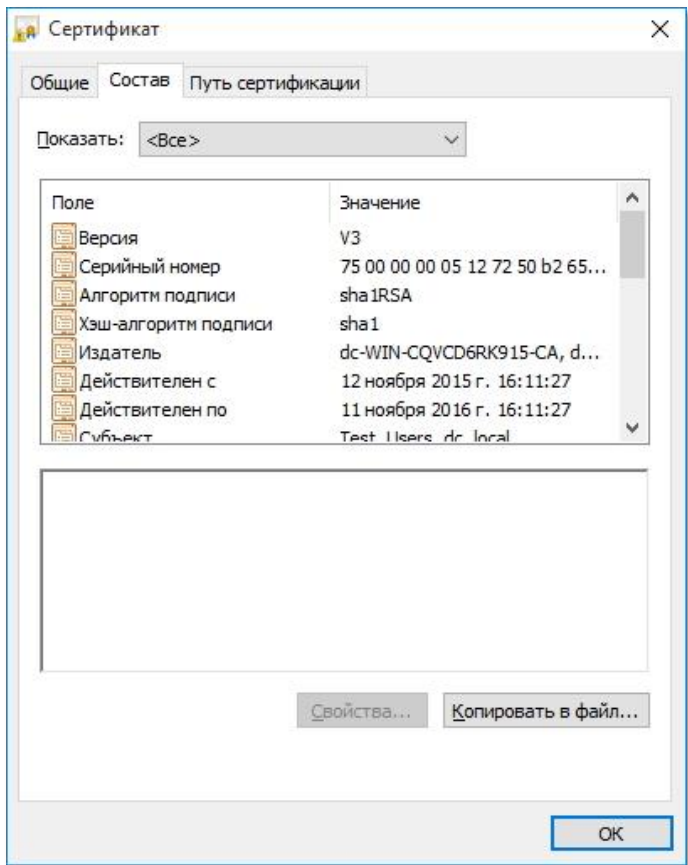

### 6.6. Повторная инициализация датчика случайных чисел (приложение ГОСТ)

Данную процедуру рекомендуется производить не реже, чем раз в три года (36 месяцев).

Чтобы повторно инициализировать датчик случайных чисел, выполните следующие действия:

- $1.$ Подсоедините электронный ключ к компьютеру, запустите Единый Клиент JaCarta и перейдите в режим администратора.
- $2.$ Выберите вкладку **ГОСТ**.
- $3.$ Нажмите **Инициализировать ДСЧ**. Отобразится окно **Инициализация ДСЧ** (см[.Рисунок](#page-26-1) 27).

<span id="page-26-1"></span>Рисунок 27 - Инициализация ДСЧ

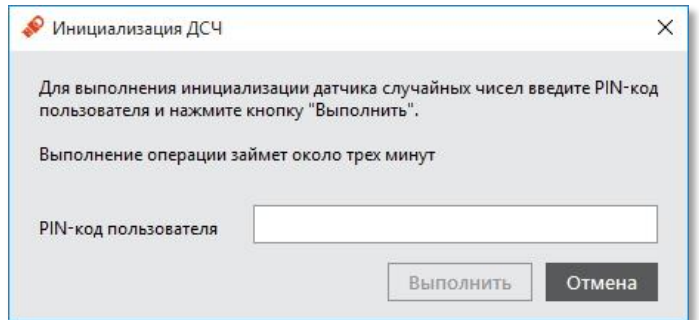

 $\overline{4}$ . Введите PIN-код пользователя и нажмите **Выполнить**. Процесс займёт некоторое время (см. [Рисунок](#page-27-0) 28).

<span id="page-27-0"></span>Рисунок 28 - Процесс инициализации датчика случайных чисел

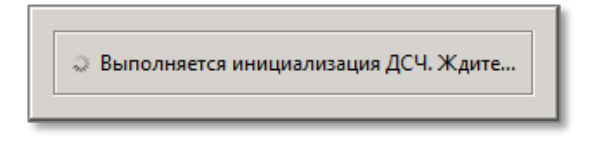

При успешном завершении отобразится следующее окно (см. [Рисунок](#page-27-1) 29).

<span id="page-27-1"></span>Рисунок 29 - Информационное сообщение об успешной инициализации датчика случайных чисел

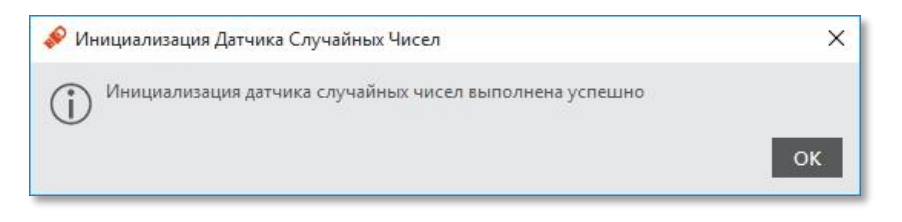

5. Нажмите **OK**, чтобы завершить процедуру.

### 6.7. Диагностика электронного ключа (приложение ГОСТ)

Диагностика выполняется в случае выявления каких-либо неисправностей в работе приложения (ГОСТ).

Для диагностики приложения выполните следующие действия:

- Подсоедините электронный ключ к компьютеру, запустите Единый Клиент JaCarta и  $1.$ переключитесь в режим администратора.
- $2.$ Перейдите на вкладку **ГОСТ**.
- $3<sub>1</sub>$ Нажмите **Диагностика**. Процесс займёт некоторое время (см[.Рисунок](#page-27-2) 30).

<span id="page-27-2"></span>Рисунок 30 - Процесс выполнения диагностики

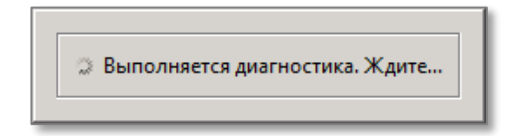

При успешном завершении отобразится следующее окно (см. [Рисунок](#page-28-0) 31).

<span id="page-28-0"></span>Рисунок 31 - Информационное сообщение об успешном завершении диагностики

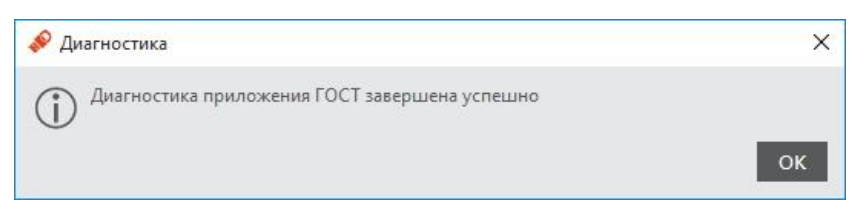

4. Нажмите ОК для завершения процедуры.

## 7. Разблокировка PIN-кода пользователя (в присутствии администратора)

Если пользователь превысил максимальное допустимое число последовательных неверных попыток ввода PIN-кода пользователя, то PIN-код пользователя блокируется. Процедура разблокировки PINкода пользователя различается в зависимости от приложения, установленного в память электронного ключа:

- РКІ и РКІ/ВІО после разблокировки администратор должен установить новый PIN-код пользователя.
- ГОСТ и STORAGE разблокировка обнуляет счётчик неверных попыток доступа, значение PIN-кода пользователя остаётся прежним.

### 7.1. Приложения РКІ и РКІ/ВІО

Чтобы разблокировать PIN-код пользователя, выполните следующие действия:

- $\mathbf{1}$ . Подсоедините электронный ключ, на котором необходимо разблокировать PIN-код пользователя, к компьютеру.
- $2.$ Запустите Единый Клиент JaCarta и перейдите в режим администратора.
- $3.$ В левой панели выберите нужный электронный ключ.
- $\Delta$ В центральной части окна выберите вкладку РКІ или РКІ/ВІО (в зависимости от установленного приложения в памяти электронного ключа). .
- 5. Если PIN-код пользователя заблокирован, будет отображен значок Разблокировать PIN-код пользователя (см. Рисунок 32).

<span id="page-29-0"></span>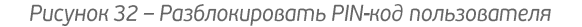

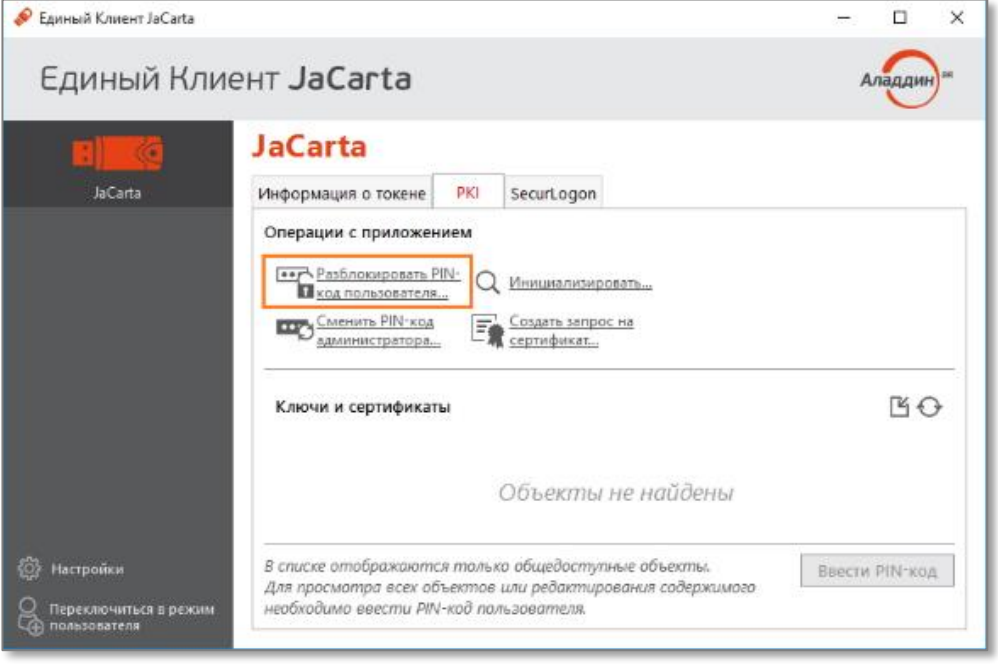

- 6. Нажмите Разблокировать РІН-код пользователя. Отобразится следующее окно (см. Рисунок 33).
- $7.$ Пригласите администратора к компьютеру.
- 8. В поле Текущий PIN-код администратора администратор должен ввести текущий PIN-код администратора.
- 9. В полях Новый РІN-код пользователя и Подтверждение РІN-кода введите новый РІN-код пользователя и подтверждение соответственно, после чего нажмите Выполнить.

<span id="page-30-0"></span>Рисунок 33 - Разблокировка PIN-кода пользователя

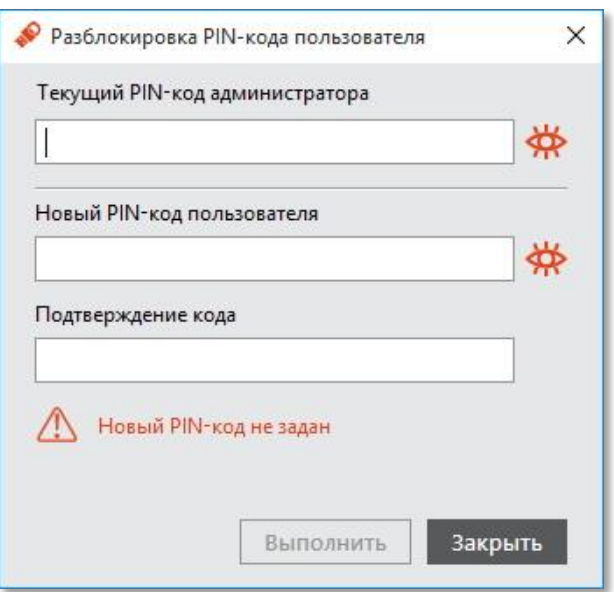

10. При успешной разблокировке и назначении нового PIN-кода пользователя отобразится соответствующее сообщение (см. Рисунок 34). Нажмите ОК, чтобы закрыть его.

<span id="page-30-1"></span>Рисунок 34 - Информационное сообщение об успешном выполнении операции

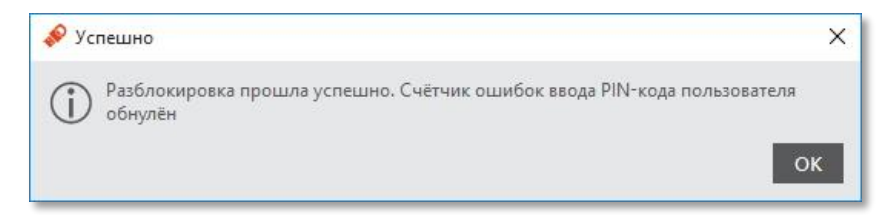

### 7.2. Приложения ГОСТ и STORAGE

чтобы разблокировать PIN-код пользователя для моделей электронных ключей JaCarta ГОСТ/Flash, JaCarta ГОСТ, eToken ГОСТ и JaCarta LT, выполните следующие действия:

- Подсоедините электронный ключ, на котором необходимо разблокировать PIN-код  $\mathbf{1}$ . пользователя, к компьютеру.
- $2.$ Запустите Единый Клиент JaCarta и перейдите в режим администратора.
- $3.$ В левой панели выберите нужный электронный ключ.
- Вв центральной части окна выберите вкладку ГОСТ или STORAGE (в зависимости от  $\overline{4}$ . установленного приложения в памяти электронного ключа).

Если PIN-код пользователя заблокирован, будет отображаться значок **Разблокировать PIN-код пользователя** (см[.Рисунок](#page-31-0) 35).

<span id="page-31-0"></span>Рисунок 35 - Разблокировать PIN-кода пользователя

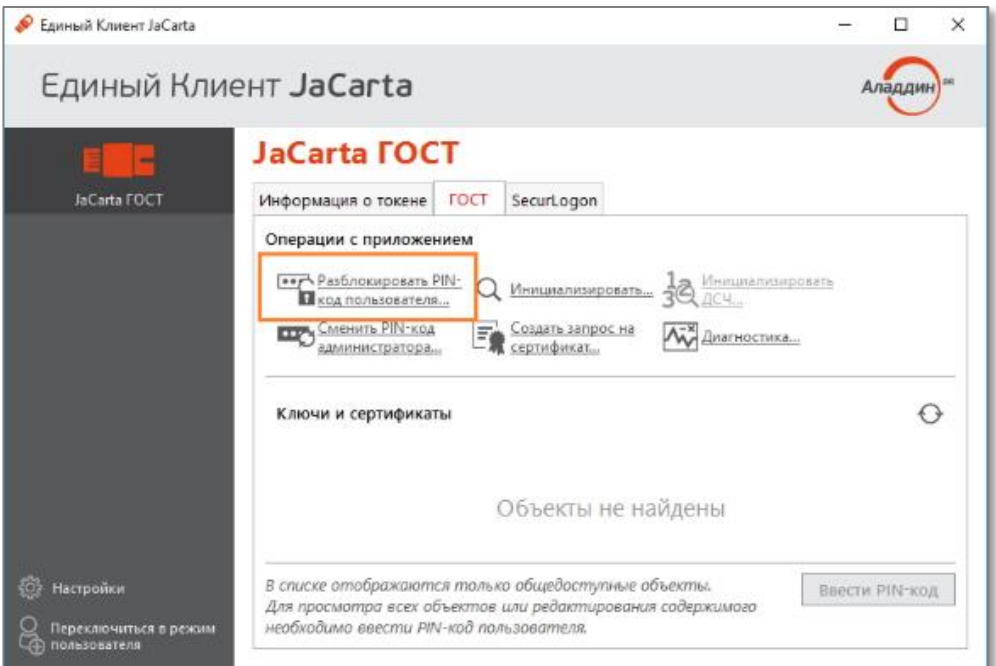

Нажмите **Разблокировать PIN-код пользователя**. Отобразится окно **Предупреждение** 5. (см[.Рисунок](#page-31-1) 36).

<span id="page-31-1"></span>Рисунок 36 - Предупреждение

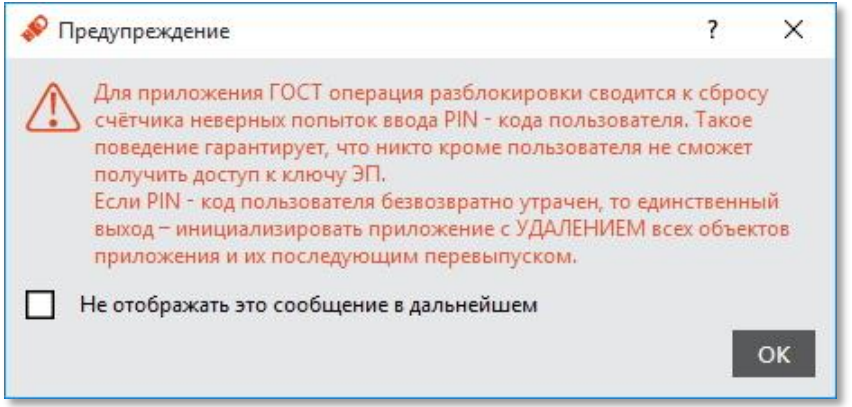

Нажмите **ОК**. Отобразится следующее окно (см[.Рисунок](#page-32-0) 37)6.

<span id="page-32-0"></span>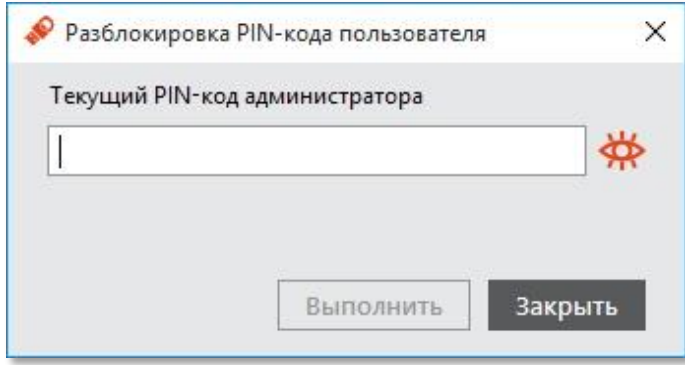

- Пригласите администратора к компьютеру.  $7.$
- $\mathsf{R}$ В поле **Текущий PIN-код администратора** администратор должен ввести текущий PIN-код администратора, после чего нажать **Выполнить**.

При разблокировке PIN-кода пользователя сбрасывается счётчик неверных попыток ввода PIN-кода пользователя, при этом само значение PIN-кода пользователя остаётся неизменным.

9. При успешной разблокировке PIN-кода пользователя отобразится соответствующее сообщение (см[.Рисунок](#page-32-1) 38). Нажмите **OK**, чтобы закрыть его.

<span id="page-32-1"></span>Рисунок 38 - Информационное сообщение об успешном выполнении операции

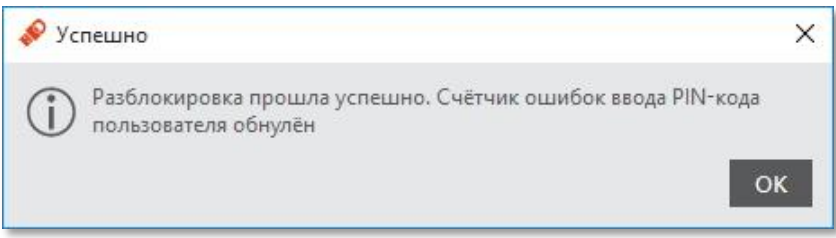

Чтобы разблокировать PIN-код пользователя для моделей электронных ключей JaCarta-2 ГОСТ, JaCarta-2 PKI/ГОСТ, JaCarta-2 PRO/ГОСТ, выполните следующие действия:

- 1. Подсоедините электронный ключ, на котором необходимо разблокировать PIN-код пользователя, к компьютеру.
- $2.$ Запустите Единый Клиент JaCarta.
- В левой панели выберите нужный электронный ключ.  $3.$

Примечание – Чтобы разблокировать PIN-код пользователя на электронных ключах моделей JaCarta-2 ГОСТ, JaCarta-2 PKI/ГОСТ, JaCarta-2 PRO/ГОСТ до момента блокировки электронный ключ должен быть проинициализирован с заданным PUK-кодом.

Если PIN-код пользователя заблокирован, то будет отображаться надпись красными буквами "ГОСТ – заблокировано", а рядом будет доступна для нажатия кнопка **Разблокировать** (см. [Рисунок](#page-33-0) 39).

<span id="page-33-0"></span>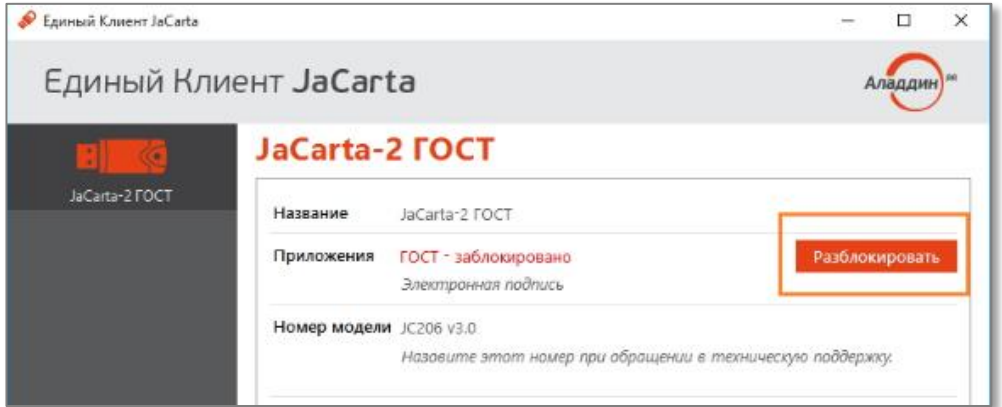

Нажмите Разблокировать. Отобразится следующее окно (см. Рисунок 40).  $\overline{4}$ .

<span id="page-33-1"></span>Рисунок 40 - Разблокировка PIN-кода пользователя

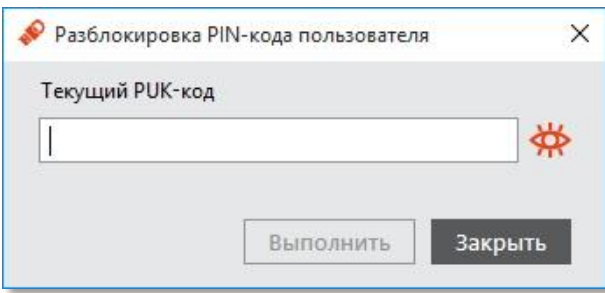

В поле Текущий РИК-код введите текущий РИК-код и нажмите Выполнить. Отобразится 5. следующее окно (см. Рисунок 41).

<span id="page-33-2"></span>Рисунок 41 - Информационное окно в случае успешной разблокировки

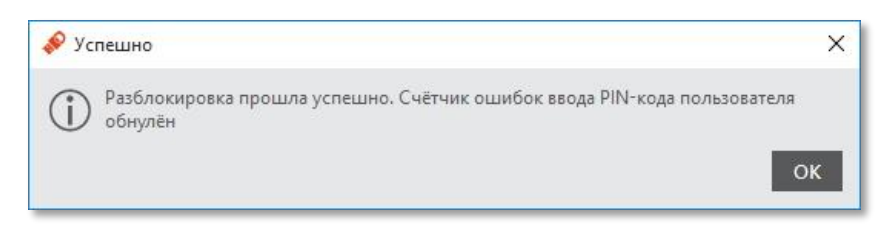

Нажмите ОК для завершения. 6.

## 8. Разблокировка PIN-кода пользователя (в удалённом режиме)

Разблокировка PIN-кода пользователя в удалённом режиме доступна только для электронных ключей с приложениями РКІ и РКІ/ВІО.

Для возможности разблокировки электронного ключа в удалённом режиме необходимо:

- чтобы в организации была установлена система учёта и управления аппаратными средствами аутентификации; в настоящем документе для примера будет использоваться система JaCarta Management System;
- чтобы электронный ключ, подлежащий разблокированию, был зарегистрирован в системе учёта и  $\bullet$ управления аппаратными средствами аутентификации до момента его блокировки;
- если используются электронные ключи eToken. JaCarta PRO и JaCarta PKI с функцией обратной совместимости с продуктами компании Aladdin, необходимо, чтобы они были инициализированы с заданным PIN-кодом администратора;
- если используются электронные ключи JaCarta, необходимо, чтобы в качестве PIN-кода администратора при инициализации был задан ключ 3DES.

Чтобы разблокировать PIN-код пользователя в удалённом режиме, выполните следующие действия:

 $1<sub>1</sub>$ Подключите электронный ключ с заблокированным PIN-кодом пользователя к компьютеру и запустите Единый Клиент JaCarta.

Окно Единого Клиента JaCarta на экране пользователя будет выглядеть следующим образом (см. Рисунок 42).

<span id="page-34-0"></span>Рисунок 42 - Заблокированный PIN-код пользователя в режиме пользователя

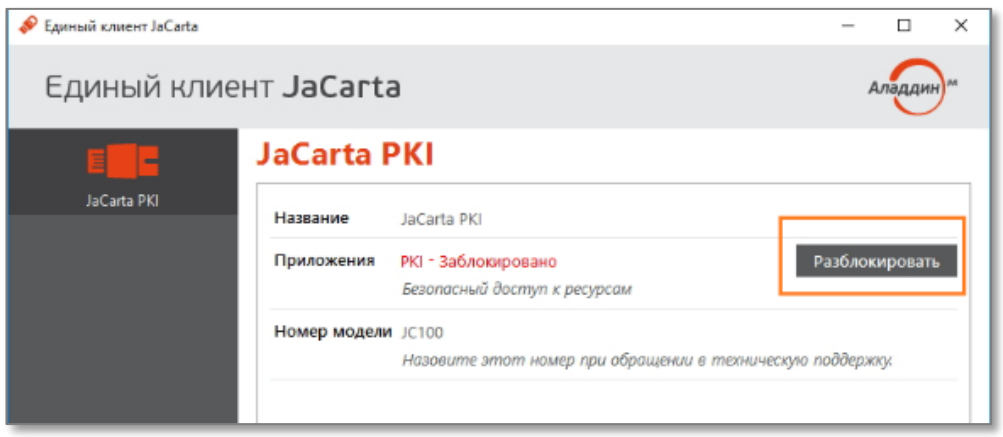

 $2.$ Нажмите Разблокировать. На экране отобразится окно Разблокировка PIN-кода пользователя (см. Рисунок 43).

<span id="page-35-0"></span>Рисунок 43 - Разблокировка PIN-кода пользователя

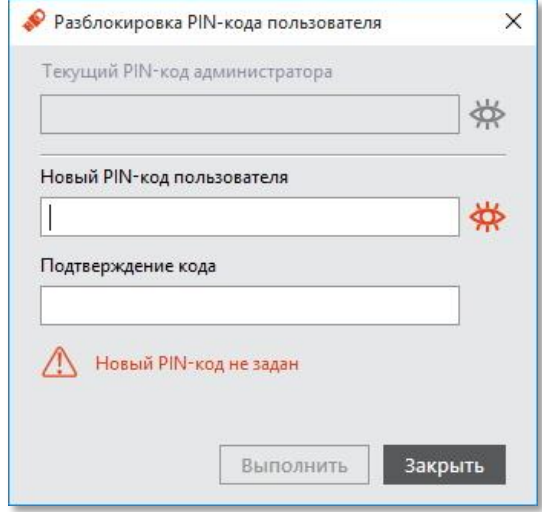

 $3.$ В полях **Новый PIN-код пользователя** и **Подтверждение PIN-кода** введите новое значение PINкода пользователя и подтверждение соответственно. После чего нажмите **Выполнить**. На экране отобразится следующее окно (см[.Рисунок](#page-35-1) 44).

<span id="page-35-1"></span>Рисунок 44 - Окно запрос/ответ

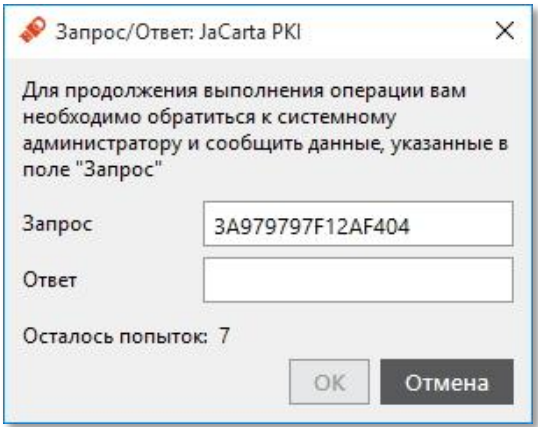

 $\overline{4}$ . Свяжитесь с администратором по телефону и продиктуйте ему отображающийся код запроса.

- 5. Администратор должен продиктовать вам код ответа.
- 6. Введите код ответа в соответствующем поле (см. Рис. ) и подтвердите ввод нажатием кнопки **OK**.

Рисунок 45 - Окно запрос/ответ. Введен код ответа

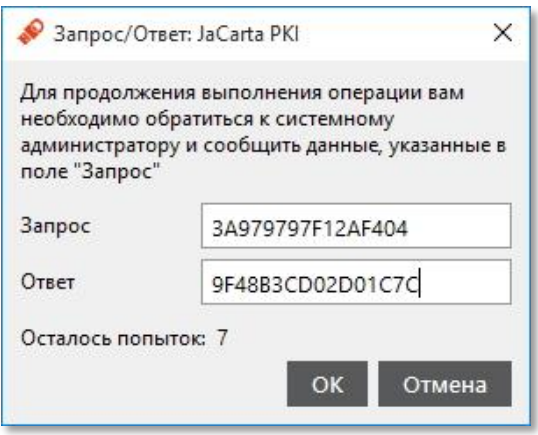

Если код ответа был введён верно, на экране пользователя отобразится следующее сообщение (см. [Рисунок](#page-36-0) 46).

<span id="page-36-0"></span>Рисунок 46 - Информационное сообщение об успешно выполненной разблокировки

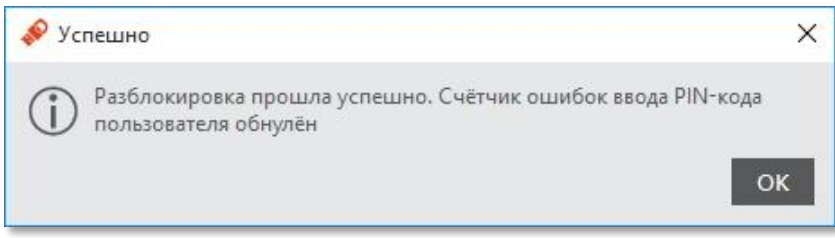

# Сокращения и аббревиатуры

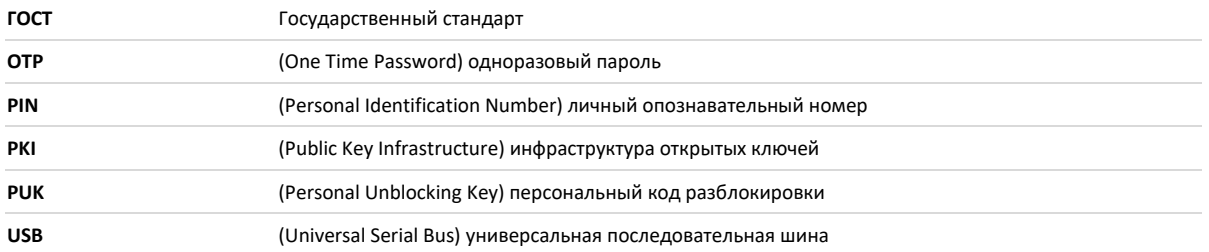

### Контакты, техническая поддержка

#### Офис (общие вопросы)

Адрес: 129226, Москва, ул. Докукина, д. 16, стр. 1, компания "Аладдин Р.Д."

Телефоны: +7 (495) 223-00-01 (многоканальный), +7 (495) 988-46-40

Факс: +7 (495) 646-08-82

E-mail: aladdin@aladdin-rd.ru (общий)

Web: <www.aladdin-rd.ru>

Время работы: ежедневно с 10:00 до 19:00, кроме выходных и праздничных дней.

#### Техническая поддержка

Подробные правила оказания технической поддержки описаны на сайте компании "Аладдин Р.Д.":

#### <https://www.aladdin-rd.ru/support/rules>

Оказание базовой технической поддержки осуществляется только через форму заявки, размещённую в разделе "Создание нового обращения" на сайте компании.

Оказание помощи по телефону без заключенного договора расширенной технической поддержки доступно в экстренных случаях (полная неработоспособность системы из-за проблем с USB-токенами и смарт-картами).

Время работы Службы технической поддержки - с 10:00 до 19:00 (по московскому времени), кроме выходных и праздничных дней.

Выходные дни: суббота и воскресенье.

Телефон: (495) 223-0001 (многоканальный)

Компания "Аладдин Р.Д." оказывает базовую техническую поддержку по всем выпускаемым продуктам по текущей и, как правило, по предшествующей версиям. Базовая техническая поддержка входит в стоимость всех поставляемых продуктов, по умолчанию, на 1 год.

В случае возникновения вопросов по установке или использованию продукта рекомендуется обратиться к разделам сайта компании "Аладдин Р.Д.": Часто задаваемые вопросы (FAQ) и База знаний.

## Регистрация изменений

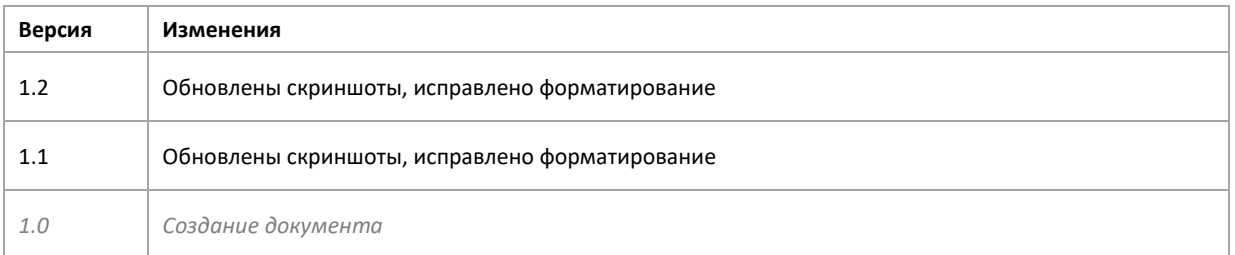

## Предметный указатель

#### P

**PIN, 32** PIN-код администратора, 4 PIN-код пользователя, 4 PIN-код пользователя по умолчанию, 5 **PKI, 32** 

#### U

**USB, 32** 

#### $\mathbf{A}$

Администратор, 4

#### $\Gamma$

**FOCT, 32** 

#### Д

Датчик случайных чисел, 22

#### И

Импортировать объект в приложение, 18 Инициализация, 4

#### M

Меню быстрого запуска, 6 Метка электронного ключа, 8

#### $\mathbf O$

Окно запрос/ответ, 28

Операции с объектами в памяти электронных ключей, 17 Основное окно пользовательского интерфейса,  $\overline{7}$ 

#### $\mathsf{\Pi}$

Полный список объектов, 18 Пользователь, 4 Приложение, 4 Проверять обновления, 9

#### P

Разблокировать PIN-код, 24 Разблокировка PIN-кода пользователя, 27 Режим администратора, 4 Режим пользователя, 4

#### $\mathsf{C}$

Список объектов, 17

#### T

Текущий PIN-код пользователя, 11

#### $\mathbf{y}$

Удалить объект, 21

#### Э

Экспортировать объект из приложения, 20

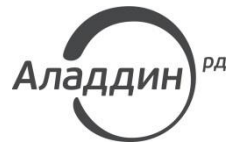

Лицензии ФСТЭК России № 0037 и № 0054 от 18.02.03, № 2874 от 18.05.12 Лицензии ФСБ России № 12632 Н от 20.12.12, № 24530 от 25.02.14 Система менеджмента качества компании соответствует требованиям стандарта ISO/ИСО 9001-2011 Сертификат СМК ГОСТ Р ИСО 9001-2011 № РОСС RU.ИС72.К00073 от 20.08.13 Microsoft Silver OEM Hardware Partner, Apple Developer, Oracle Gold Partner

© 1995-2017, ЗАО "Аладдин Р.Д." Все права защищены.

Тел. +7 (495) 223-00-01 Email: [aladdin@aladdin-rd.ru](mailto:aladdin@aladdin-rd.ru) Web: [www.aladdin-rd.ru](http://www.aladdin-rd.ru/)